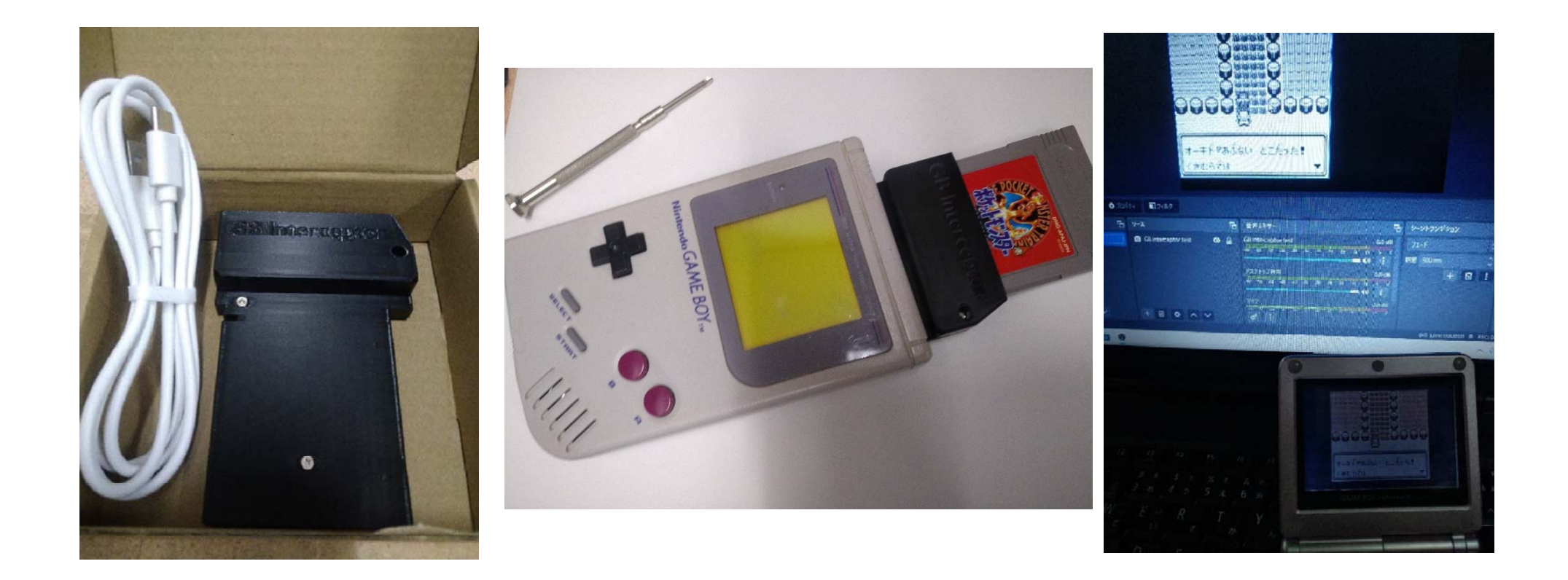

ゲームボーイと GB Interceptor、OBS-Studio を使った ゲームボーイ実機映像のキャプチャー方法の説明 について

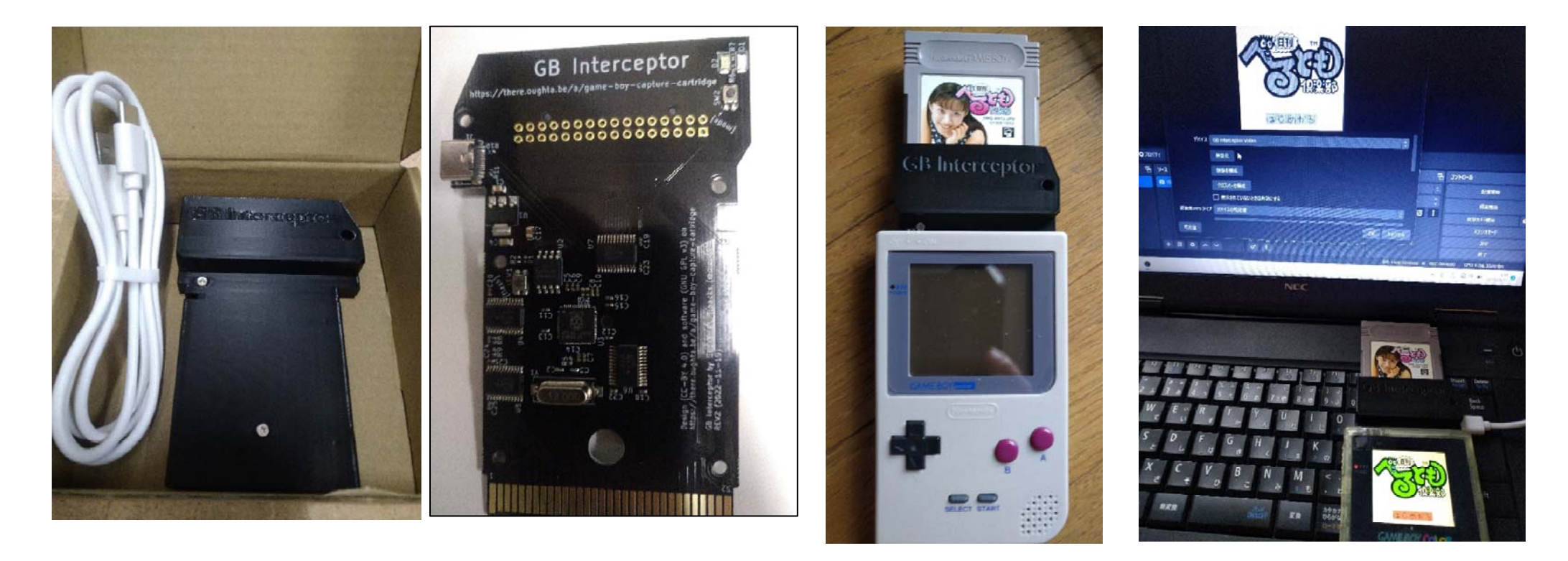

GB Interceptor は、一言でいえば、ゲームボーイ(ゲームボーイアドバンス SP な どの後継機を含む)の映像をキャプチャーして、type-C USB ケーブルを通じて 映像出力できる基盤です。(ゲームボーイアドバンスのソフトはキャプチャーできない!) 映像出力は HDMI などの出力形式ではなく、Web カメラのような形式で 出力されるため、それほどハイスペックなパソコンでなくともキャプチャーが 可能です。(HDMI 入力端子やキャプチャーボードも、もちろん不要です。)

反面、GB Interceptor で映像出力ができる、と言っても、いくらかの制限もあり…

・対応しているソフトは、現状、ゲームボーイ、ゲームボーイカラーのみ(アドバンスソフトは非対応)

・<mark>USB-C ケーブルからは「音」は出力されない</mark>(イヤホンジャックからオーディオ出力すれば

解決しますが、多少のノイズには目を瞑る必要があります)

・GB カラー、GBA や GBASP で GB Interceptor を使った場合、疑似的に色付けされるゲームボーイ

のソフト、またはゲームボーイカラーのソフトでも、出力される映像は「白黒」になる。

・すべてのゲームボーイソフト・ゲームボーイカラーソフトがキャプチャーできるわけではない。

(例えば、ドクターマリオでは、消すべきウィルスが見えない、といった不具合がある)

・互換機(Analogue Pocket や GB colour〔GB カラーではない〕)では動作しない。

・<mark>パソコンとキャプチャーするためのソフトウェア(無料の OBS や Zoom など)が必要。</mark>

…などの欠点もあります。

## https://github.com/Staacks

※Staacks 氏の顔写真や github の画像などを使わせて頂こうかと思いましたが、色々難しいご時世ですので

URL だけ貼らせて頂きます。 「GB Interceptor」 でググるのも良いと思います。

GB Interceptor は、Sebastian Staacks (セバスチャン・スタークス)氏が開発 されたオープンソースのプロジェクトであり、GB Interceptor の基盤から、基盤を 納めるケースの 3D プリントモデルまで、github 上で公開されています。 実際に使用する上では必ずしも必要ではないですが、インターネット上には、GB Interceptor の開発に至った話なども掲載されているため、github などの内容も 含めて、色々調べてみると、おもしろいかもしれませんね。

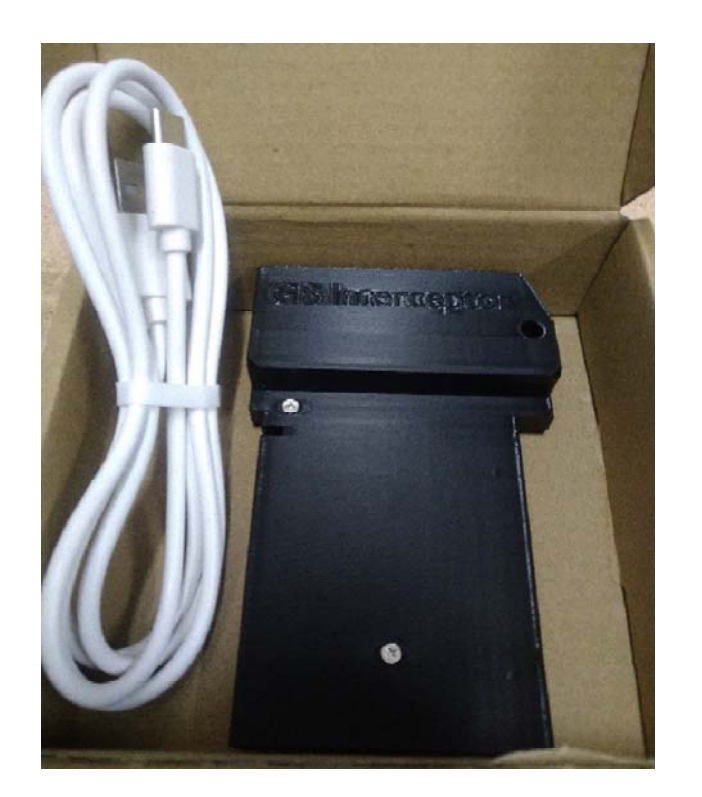

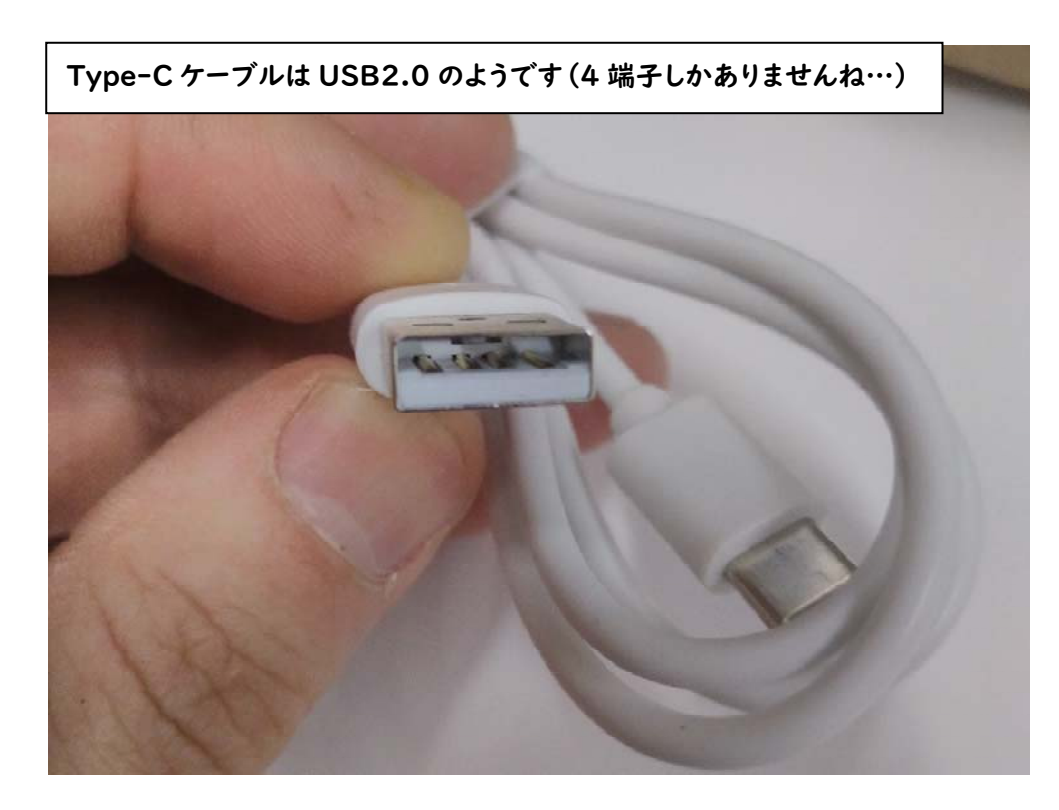

それでは、GB interceptor と付属品を見ていきましょう。

…と言っても、GB interceptor 本体と、Type-C USB ケーブル <sup>1</sup> 本しか 入っていません。また、Type-C USB ケーブルも、USB3.0 の規格ではなく USB2.0 の規格のようです。(USB3.0 でなくとも大丈夫らしい)

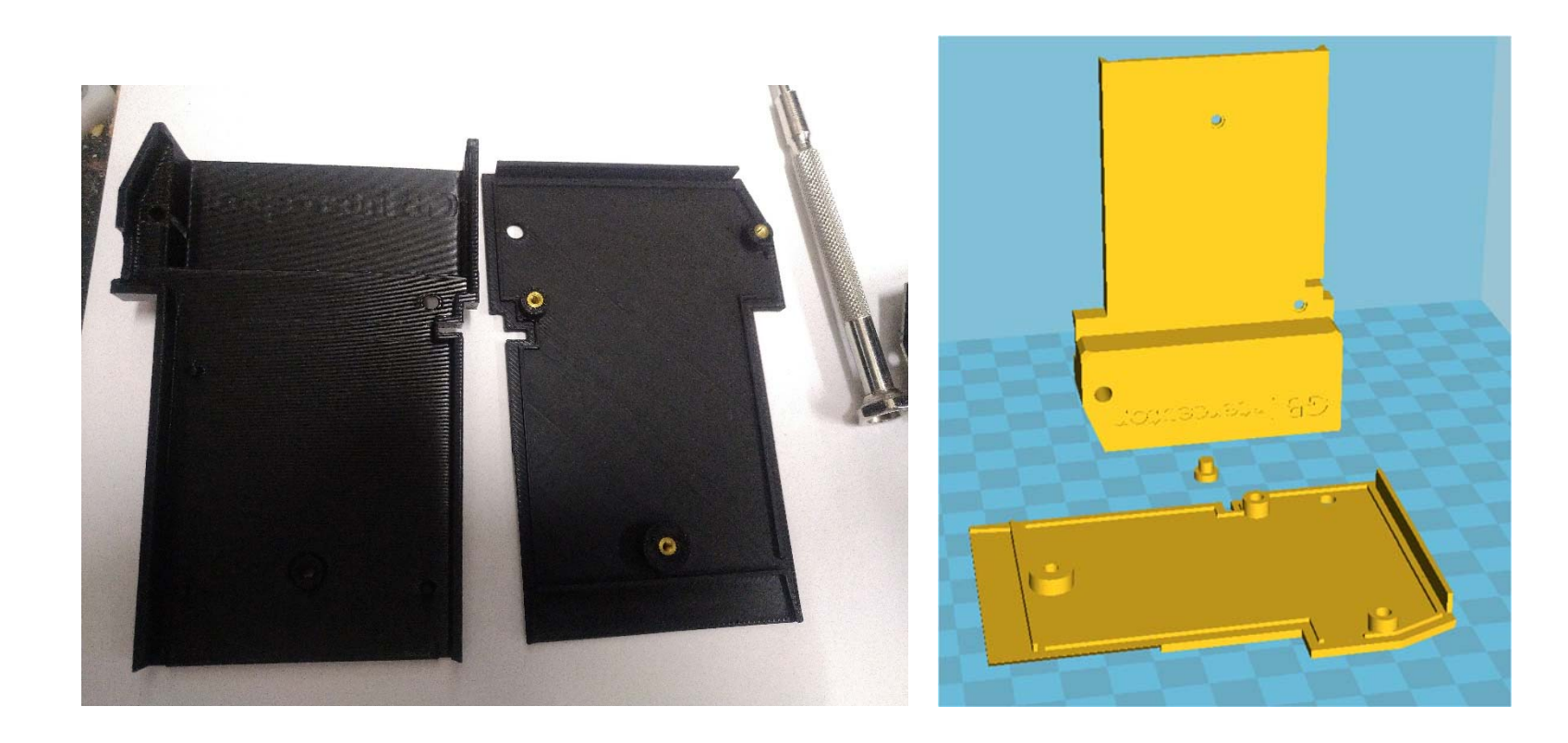

ケースは 3D プリンターで作成されています(素材はおそらく PLA かと思います) スタークス氏の <sup>g</sup>ithub で公開されている STL をそのまま印刷したものと 思われますが、積層痕も少なく、手触りもすごく良く、良い 3D プリンターと PLA フィラメントを使っておられるのかと思います。特に「GB interceptor」と刻印さ れているパーツは、積層痕を見るにケースを立てて印刷されたようですが、こんなに きれいにできるものかと感心しました。(私も多少 3D プリンターを使うので…)

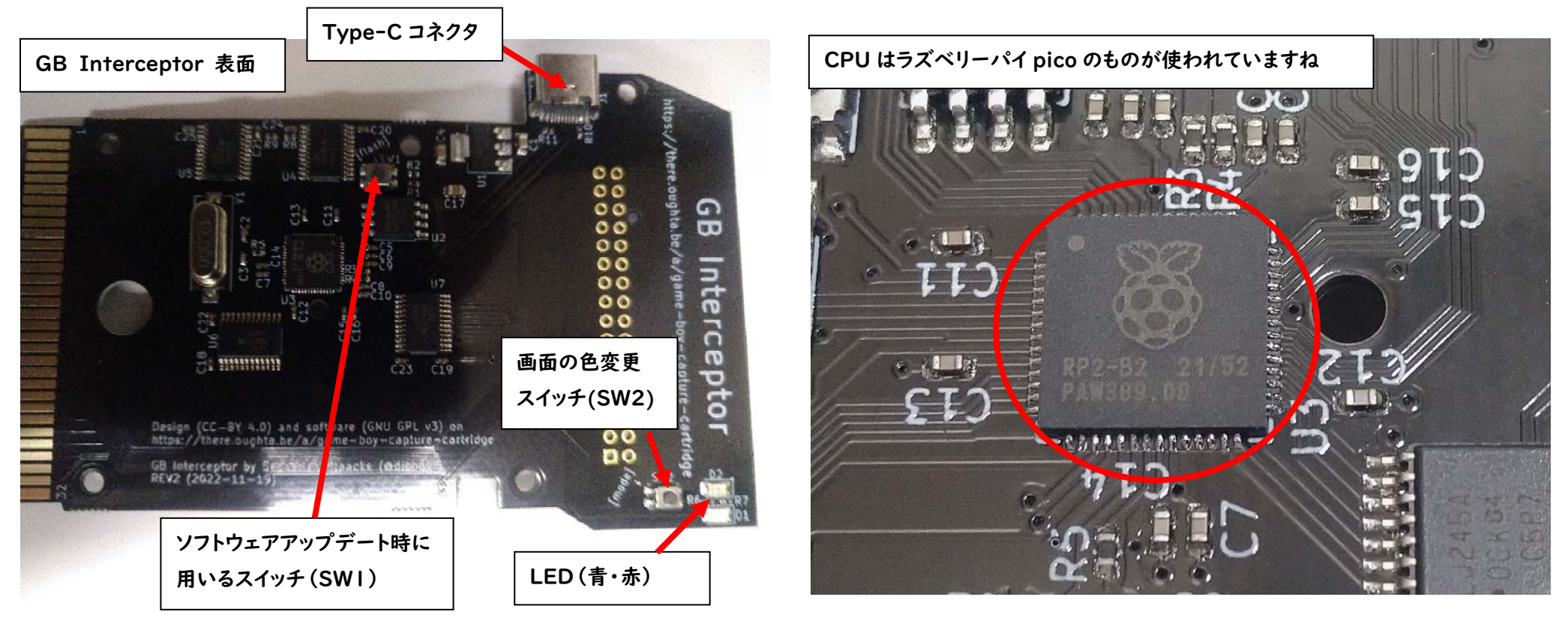

ケースを分解して、GB Interceptor の基盤を見てみました。

Type-C ケーブルを接続するコネクタ。GB Interceptor に電源が供給されている 事を示す LED(赤)。GB ソフトを認識している事を示す LED(青) キャプチャー画面の色を変える(緑・モノクロ)スイッチ(SW2。これはケース外から ボタンで操作できる)ソフトウェアのアップデートの際に用いるスイッチ(SW1。 こちらはケースを分解しないと触れない)…がありますね。

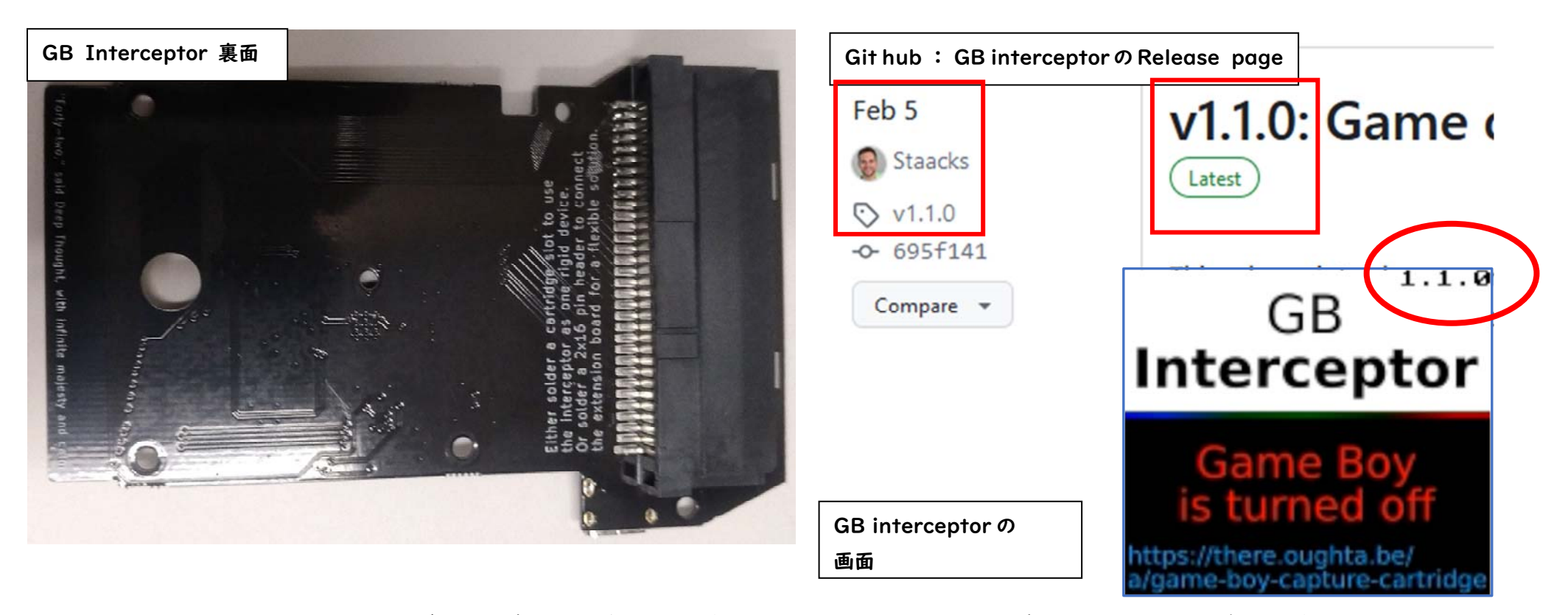

GB Interceptor の基盤の裏面です。表面に比べると、裏面には、特に表面実装の 部品は見当たりませんね。

GB interceptor のソフトウェアのアップデート時は、スイッチ I (基盤の SW1) を 押しながら、Type-C USB ケーブルでパソコンと GB Interceptor を接続し アップデート作業をする必要がありますが、今の時点(2023/5/14)では最新版の 1.1.0 <sup>の</sup> version のようです。(次ページにアップデート方法を書いておきます)

- 1、https://github.com/Staacks/gbinterceptor/releases にアクセスする。
- 2、最新 (Latest) のマークがあるバージョンの Assets (資産:データ、みたいな感じ) から、拡張子が uf2 のものを左クリックしましょう。 .1.0.uf2 そうすると、アップデートファイルが  $\sqrt{\Delta}$ ssets ダウンロードされます。 **Wabinterceptor firmware v1.1.0.uf2** Feb 5
- 3、ケースを分解し、GB Interceptor の基盤を取り出し、SW1 を押しながら Type-C ケーブルでパソコンと GB Interceptor を接続します。

(3 のあたりの操作は、ラズベリーパイ <sup>p</sup>ico を触った事のある方なら分かるかと思います)

4、すると、「RPI-RP2」が USB メモリのように認識されるので、その中に さっきダウンロードした、拡張子が uf2 のファイルをドラッグ&ドロップして

ください。

5、終わり。

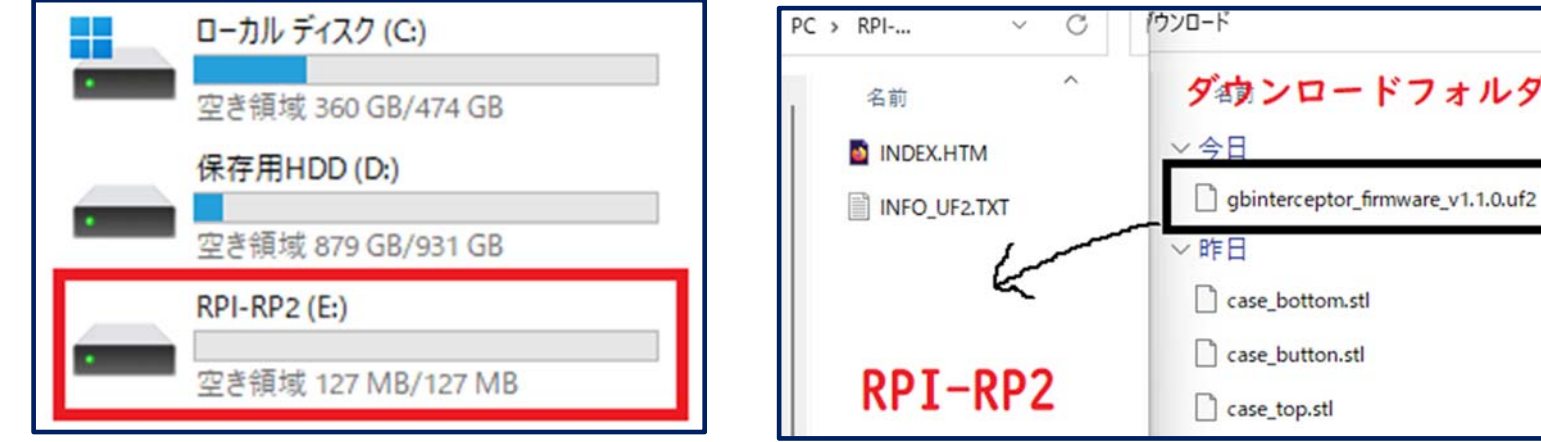

ードフォルダ

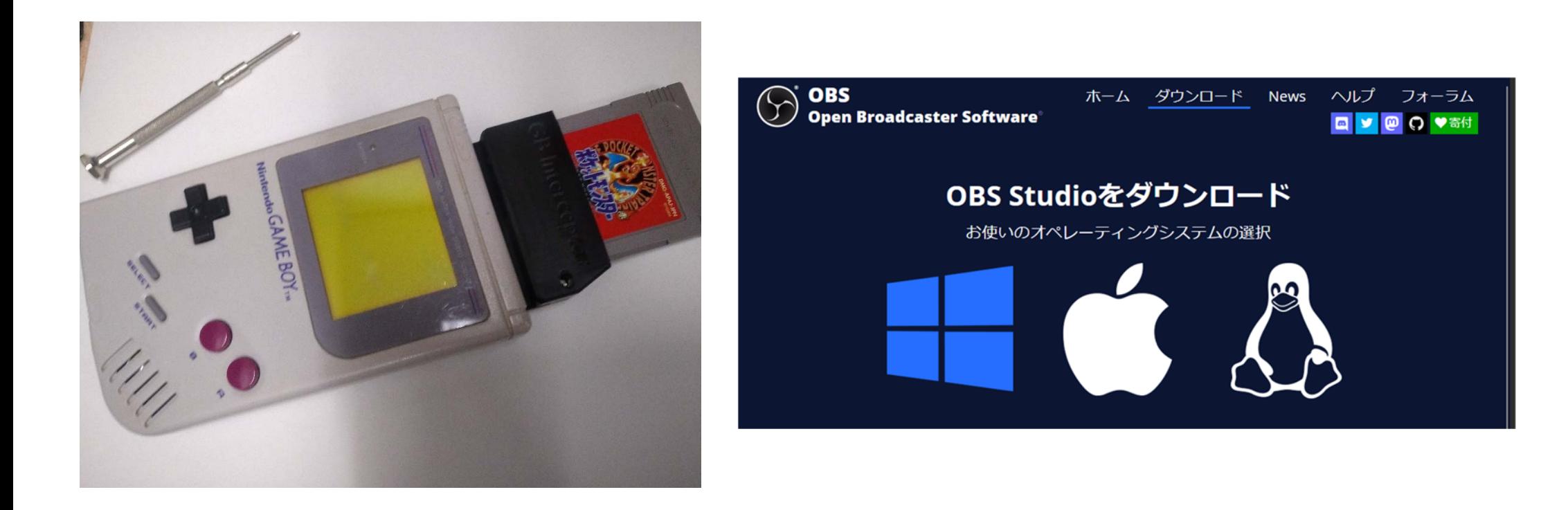

では、実際に、GB Interceptor を使ってみましょう。 まず、ゲームボーイと適当な GB カートリッジ、パソコンを用意します。 パソコンには、キャプチャー用のソフトとして「OBS-Studio」をインストールして おきましょう。(windows <sup>や</sup> mac、Linux など自身のパソコンにあったものをダウンロードしてください)

OBS-Studio のダウンロードページ → https://obsproject.com/ja/download

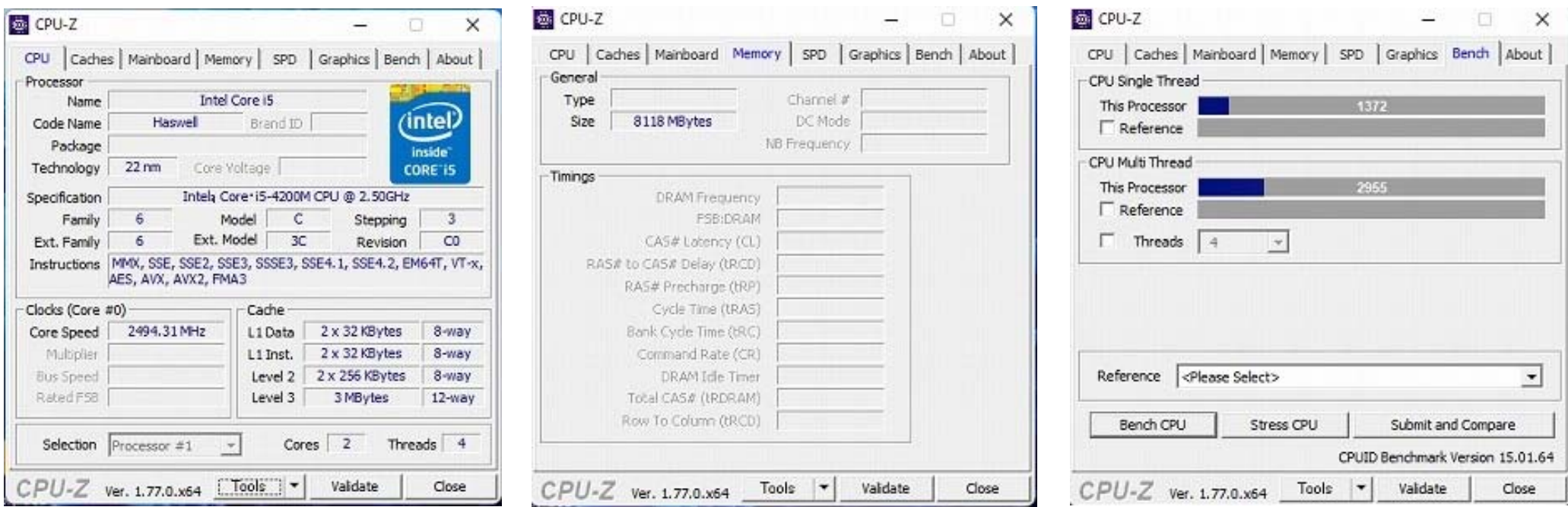

今回、私がキャプチャーに使用したノートパソコンは NEC <sup>の</sup> Versa pro VJ-25TL-H です。OS は windows11。ssd への換装や、メモリも 8GB にしては いますが 2013 年発売の 10 年前のパソコンです…orz。(CPU-Z のベンチつけておきます…) HDMI の外付けキャプチャーbox に繋いで、動画キャプチャーに引っ張りだしたり 昨今あまり見かけなくなったシリアルポート(9pin)が搭載されていて シリアル接続に使ったりするので、未だに捨てずに使っております。

ゲームボーイに、GB Interceptor を挿し込む。 裏表の向きに注意ですが、逆にしてもカートリッジスロットに入りませんので大丈夫です。

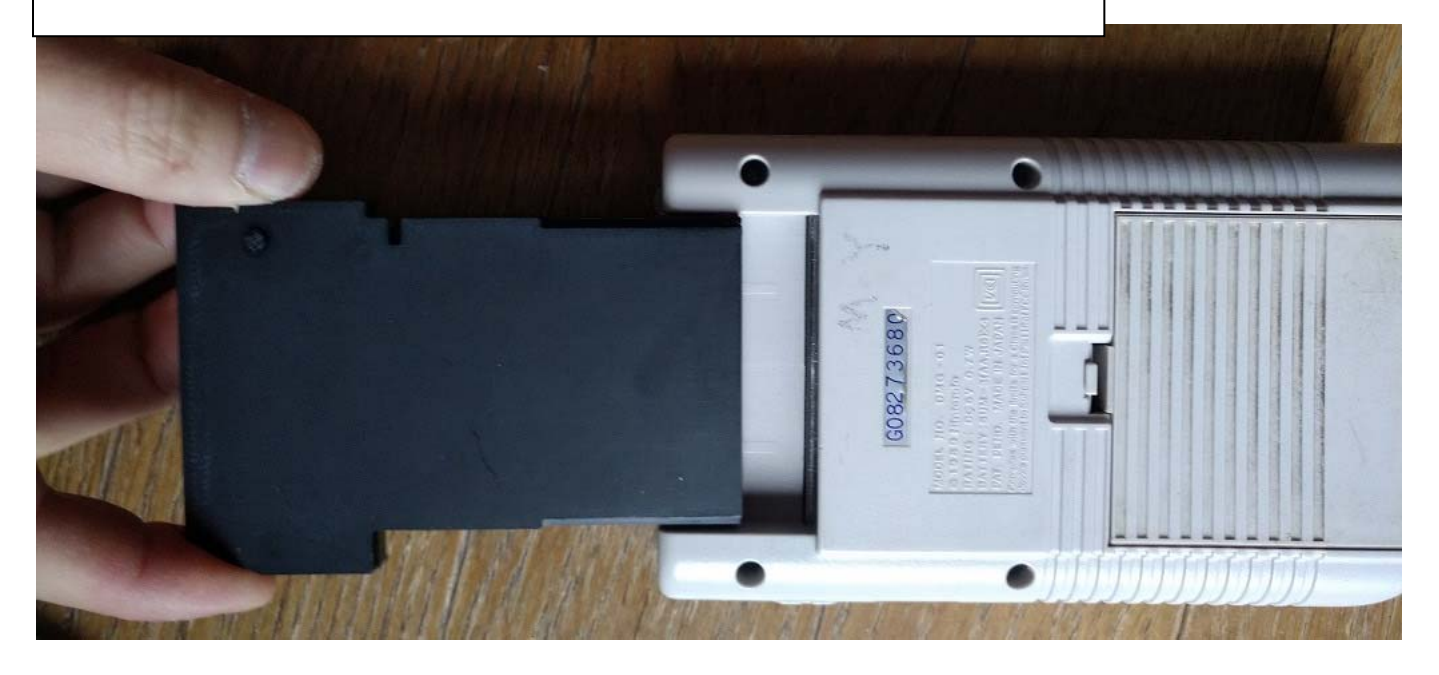

GB Interceptor にカートリッジを挿し込む。 同じく裏表の向きに注意ですが、逆にしても(以下略)

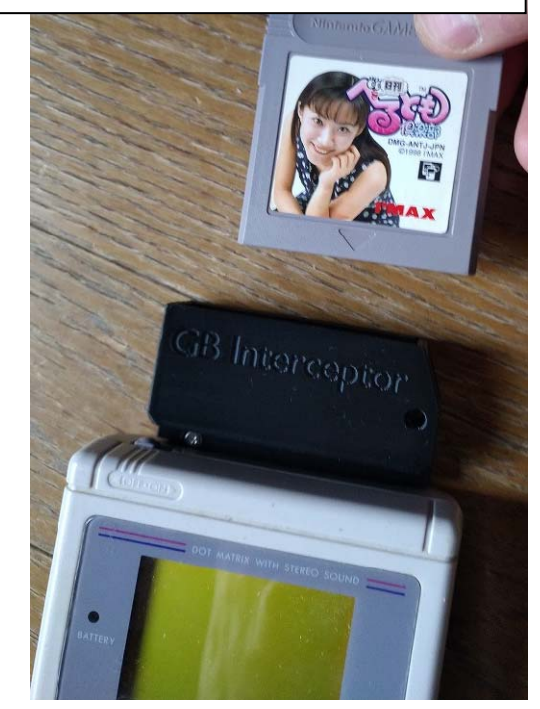

GB のカートリッジ挿し込み口に、GB Interceptor を挿し込み

GB Interceptor のカートリッジ挿し込み口に、GB カートリッジを挿し込みます。

まあ、この辺りの手順は特に問題ないと思います。

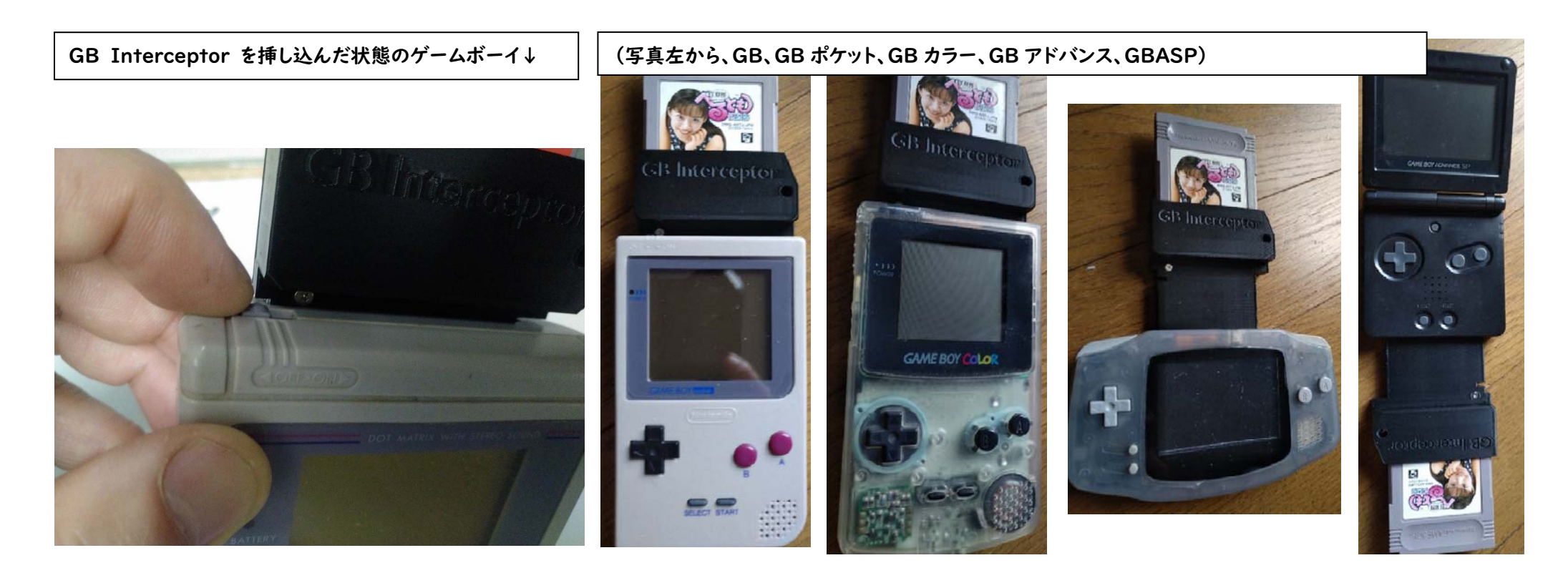

ただ、GB Interceptor が接続された状態では…GB や GB ポケットは、絶望的に 電源スイッチが入れづらいですね…。(形状的にやむをえないですが…)

GB カラーや、GBA では電源スイッチ操作は問題なさそうですね。 GBASP では、かなりプレイしにくそうですが…。

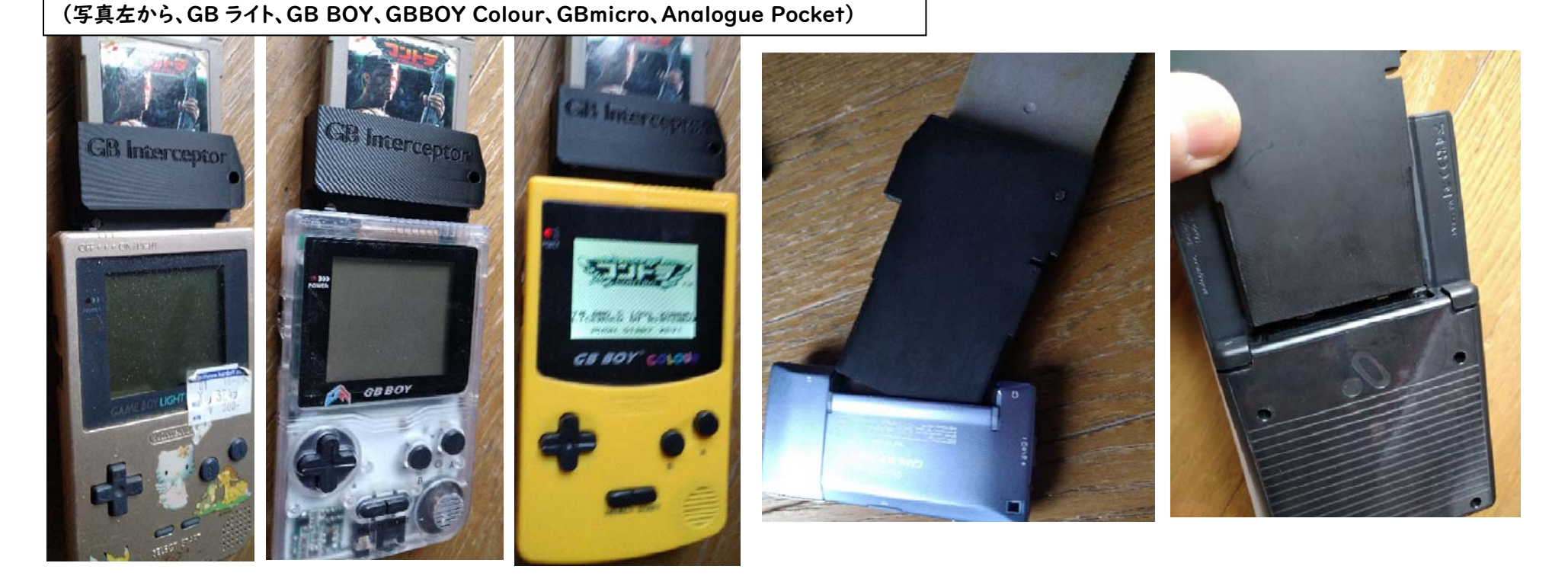

GB ライトや、互換品の GB BOY も、電源スイッチ操作が難しそうですね…。 互換品の GB BOY Colour(Color ではない)は GB カラー同様問題なさそうです。 (おや、私もお世話になっている某家電屋様のページには Colour は非対応扱いされていましたが…。 →後で検証してみたら、GB Colour ではとてもゲームになりませんでした…。さすが、家電の K(ry

GB micro や互換品の Analogue Pocket には GB Interceptor は挿さらずでした。

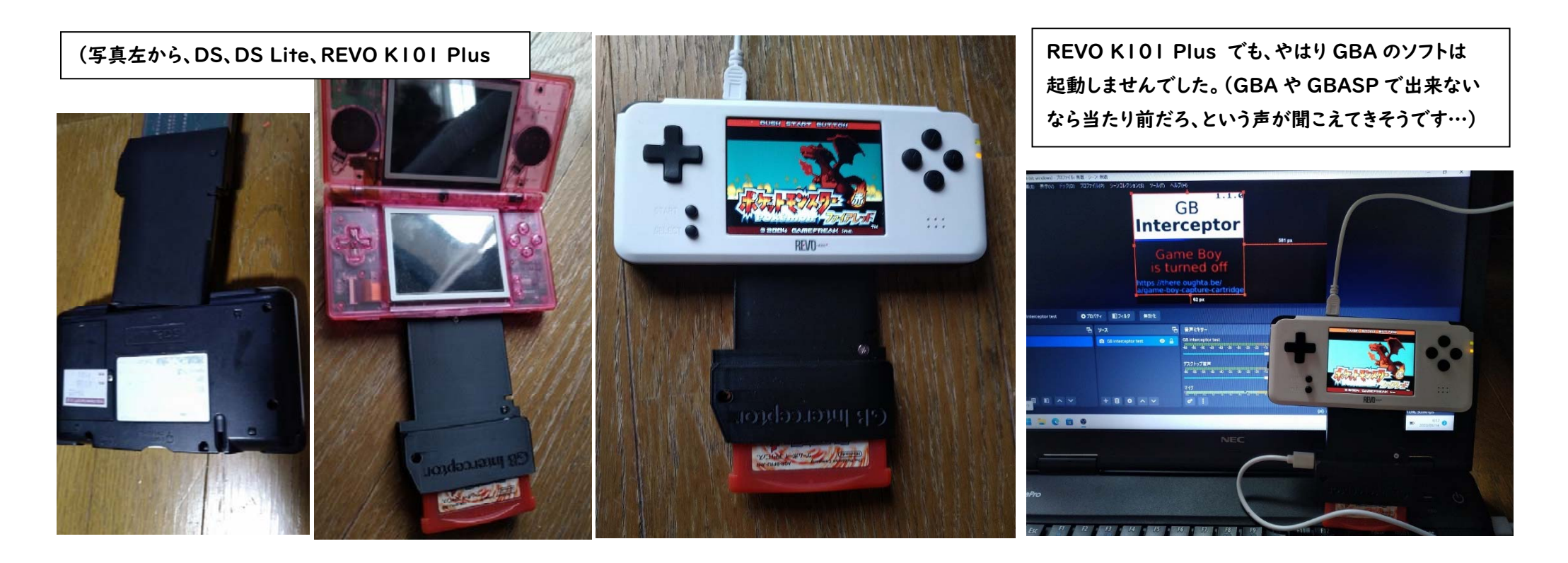

当たり前ですが、DS、DS Lite の GBA スロットには挿さりませんでした。 そして、これは意外な発見だったのですが、REVO K101 plus という GBA の互換機では、GB Interceptor を挿し込んだ状態で GBA は動作しました。 (念のため、REVO K101Plus で GB のカートリッジも試しましたが、動作しませんでした。

※元々、REVO K101 plus は GB のカートリッジは動作しない)

→ 後で検証したところ、REVO K101 plus で、GBA のソフトはキャプチャーできませんでした…。

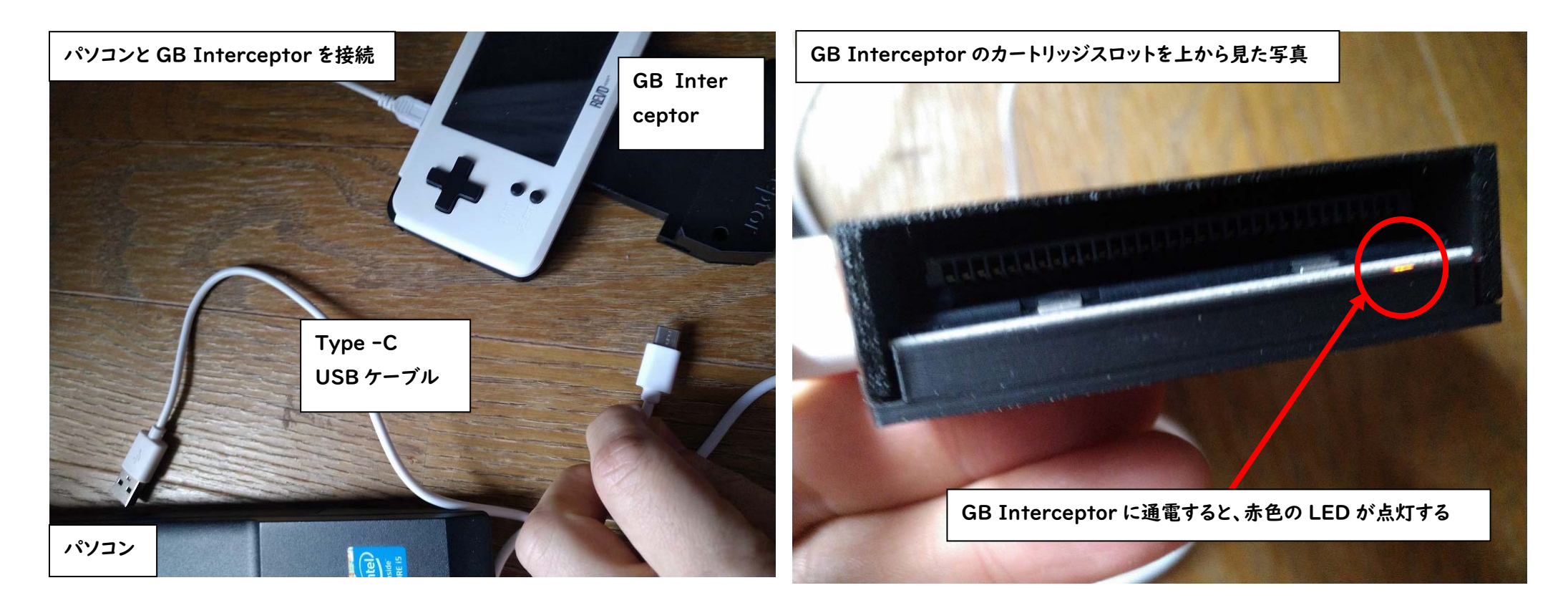

次に、ノートパソコンの電源を入れ、ノートパソコンの USB 差込口と GB Interceptor を Type-C USB ケーブルで接続します。

接続すると、GB Interceptor が通電したことを示す、赤色 LED が点灯します。 (上から、カートリッジ差込口あたりを見てください)

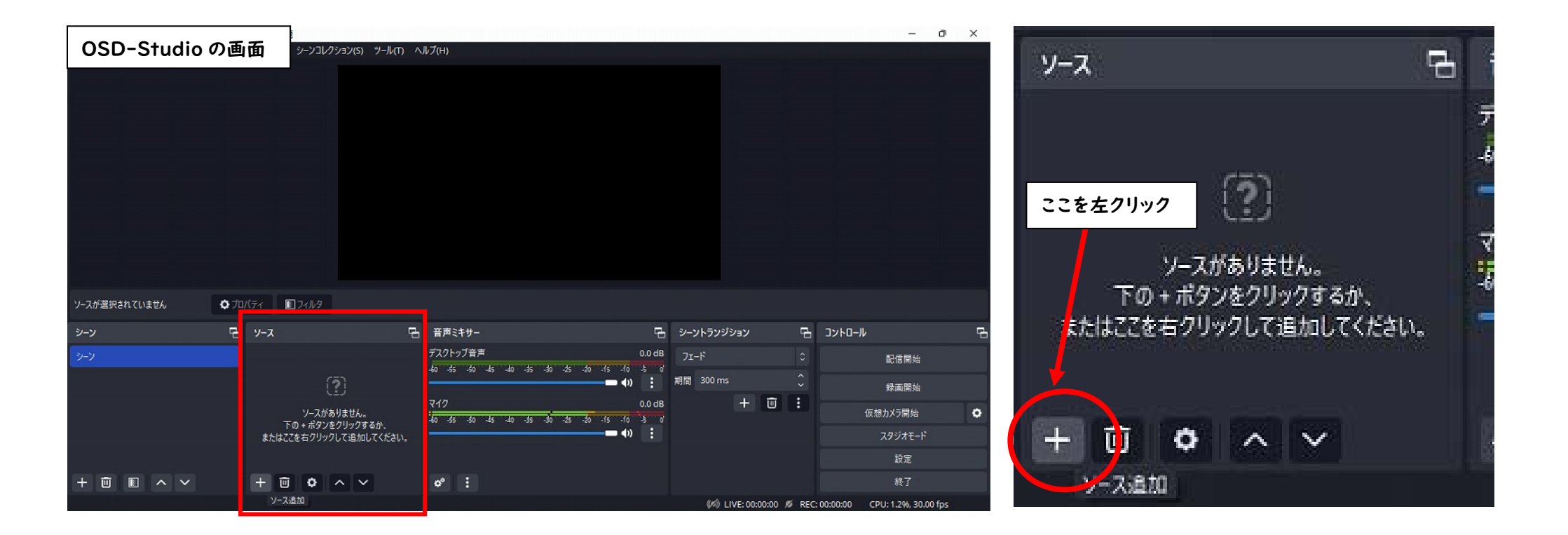

パソコンにインストールした、OBS-Studio を開きます。

すると、写真左のような画面になりますので、ソース(写真の赤い四角枠)と 書いてあるところの、 + ボタン(ソース追加)を左クリックしてください。

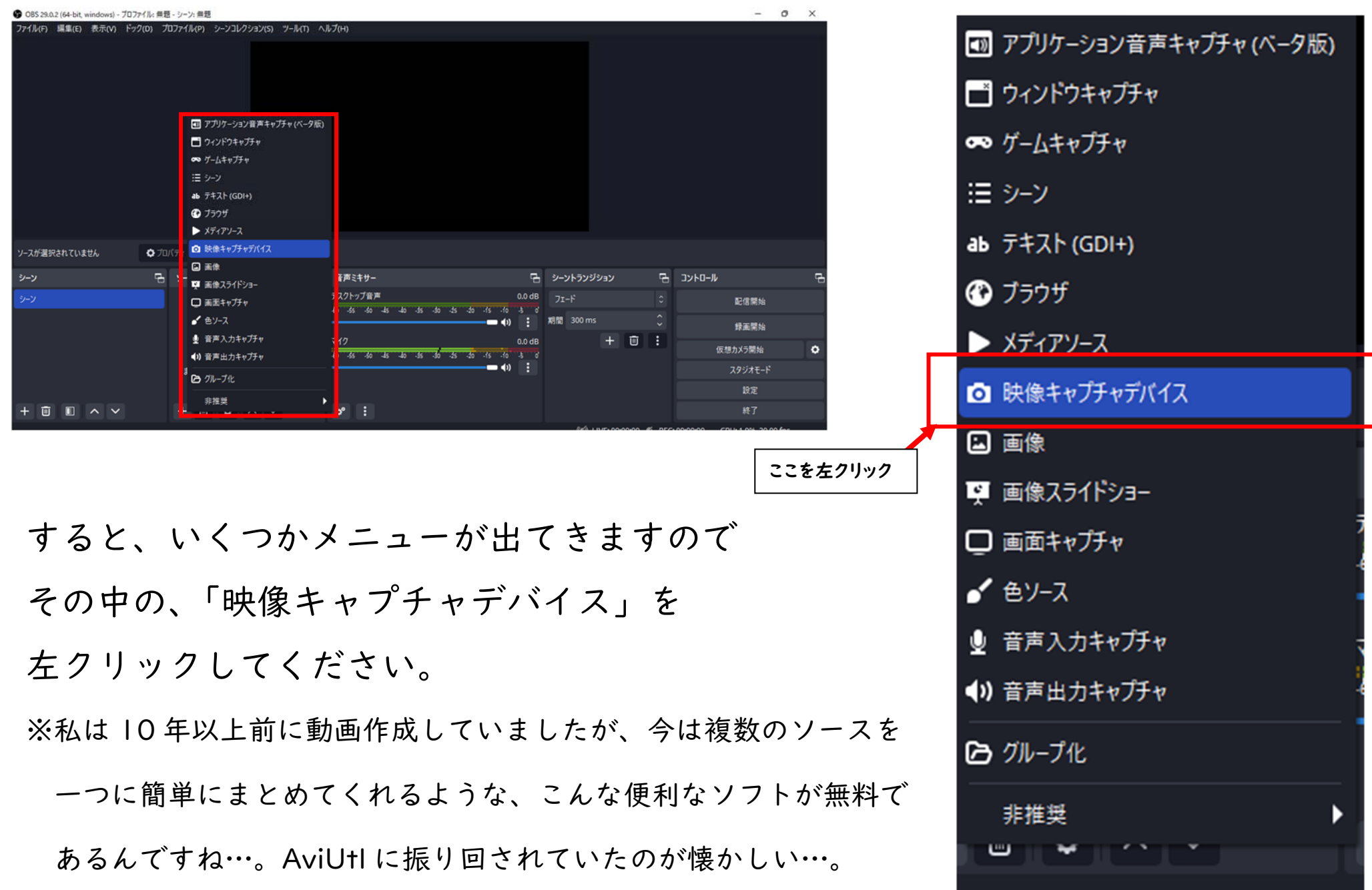

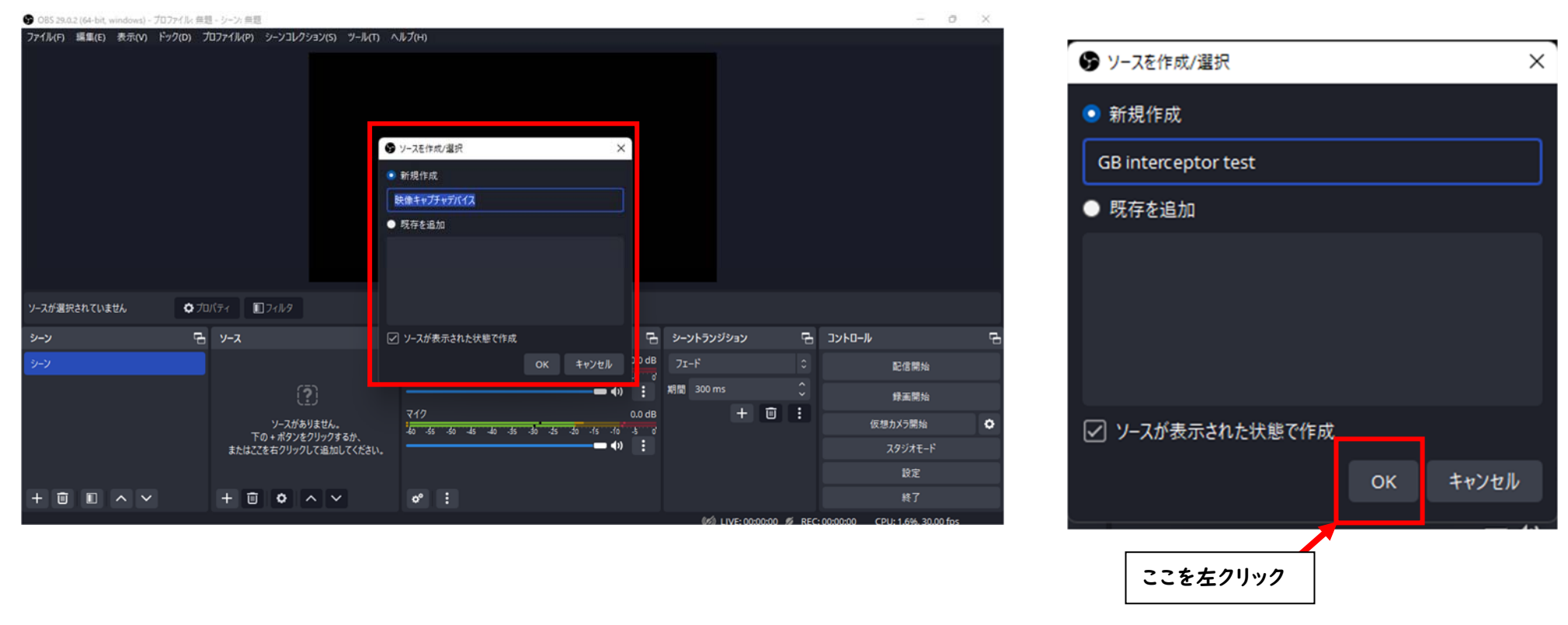

「ソースを作成 / 選択」というポップアップが表示されるので 「OK」を左クリックしてください。

※新規作成の映像キャプチャデバイスの名前を、分かりやすい名前に変えても 良いと思います。(GB interceptor test とか)

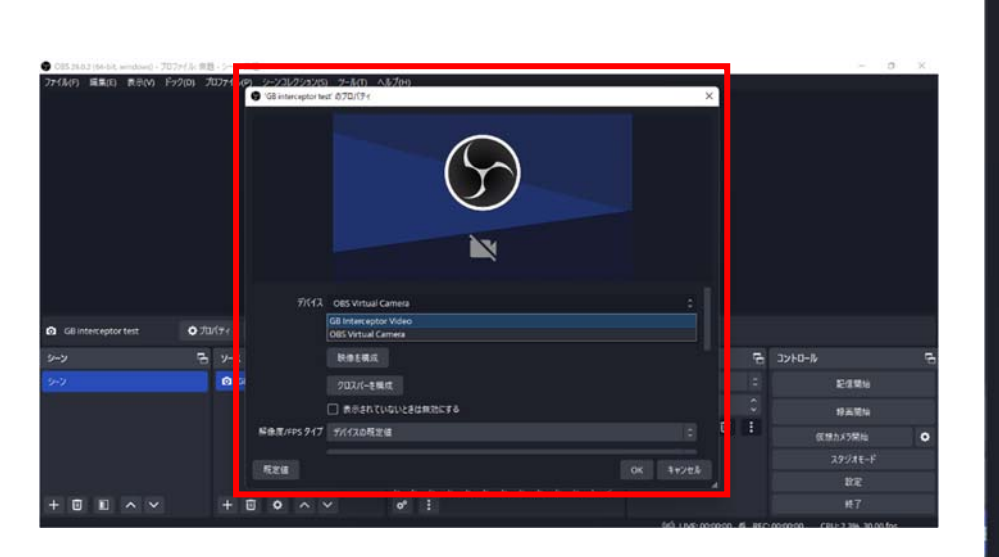

また「(つけた名前の)のプロパティ」 というポップアップが出るので そこのデバイスの右の方にある へーマ

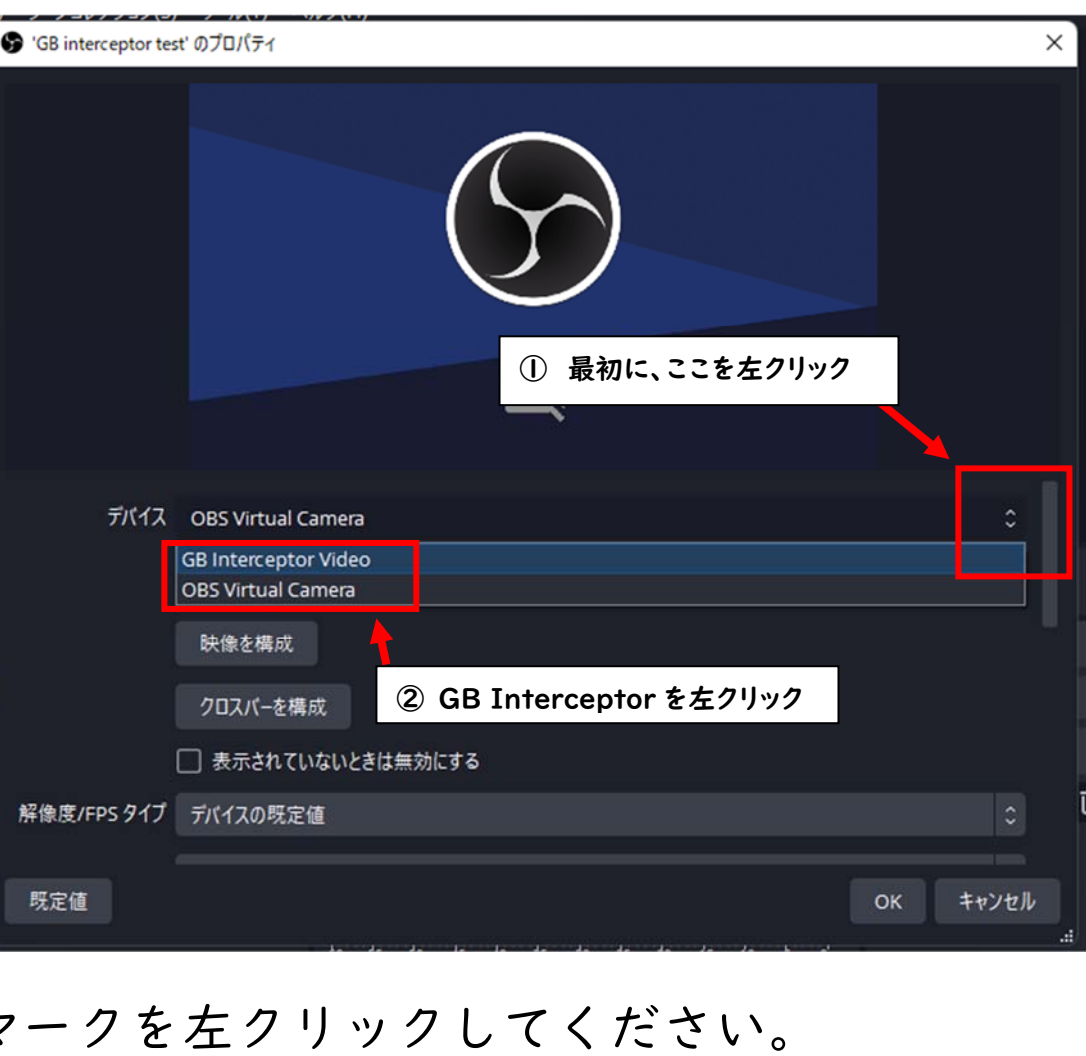

すると GB Interceptor Video という項目が表示されるので、それを左クリック してください。(表示されなければ USB 接続がきちんとされているか確認、または再接続して下さい) パソコンの画面に、こんな表示が映っていれば GB Interceptor は正常に動作しています。

 $1.1.0$ GB Interceptor

## Game Boy is turned of

https://there.oughta.be/<br>a/game-boy-capture-cartridge

デバイスで GB Interceptor Video を選んだら、他の項目は 基本的にそのままでも構いません

右下の OK を左クリック してください。

デバイス以外の、他の項目(赤の四角枠)ですが、この辺りは、別に変更しなくてもキャプチャーは 問題なく行えます。詳しい方は、色々とトライ&エラーしてみるのもいいでしょう。

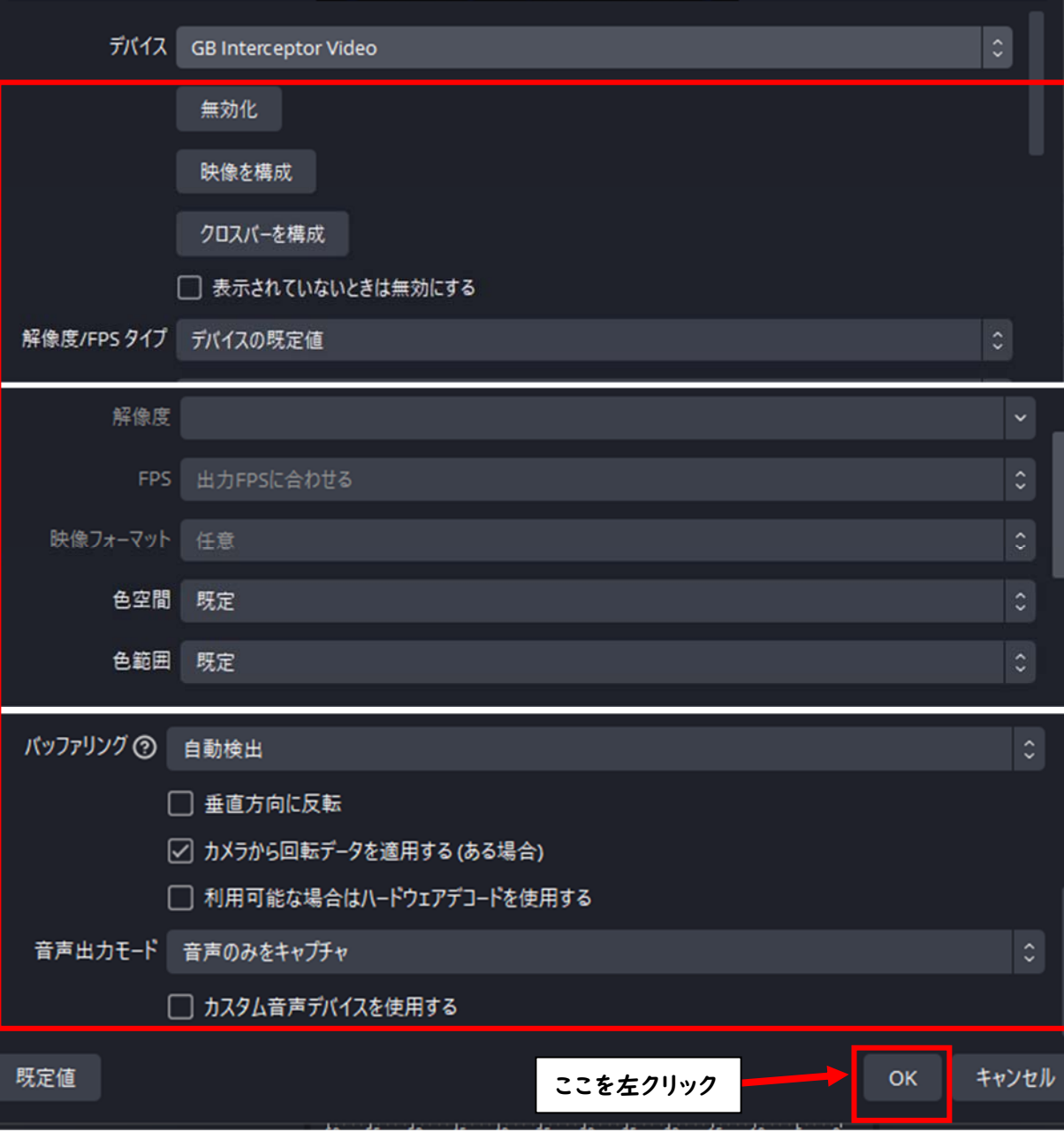

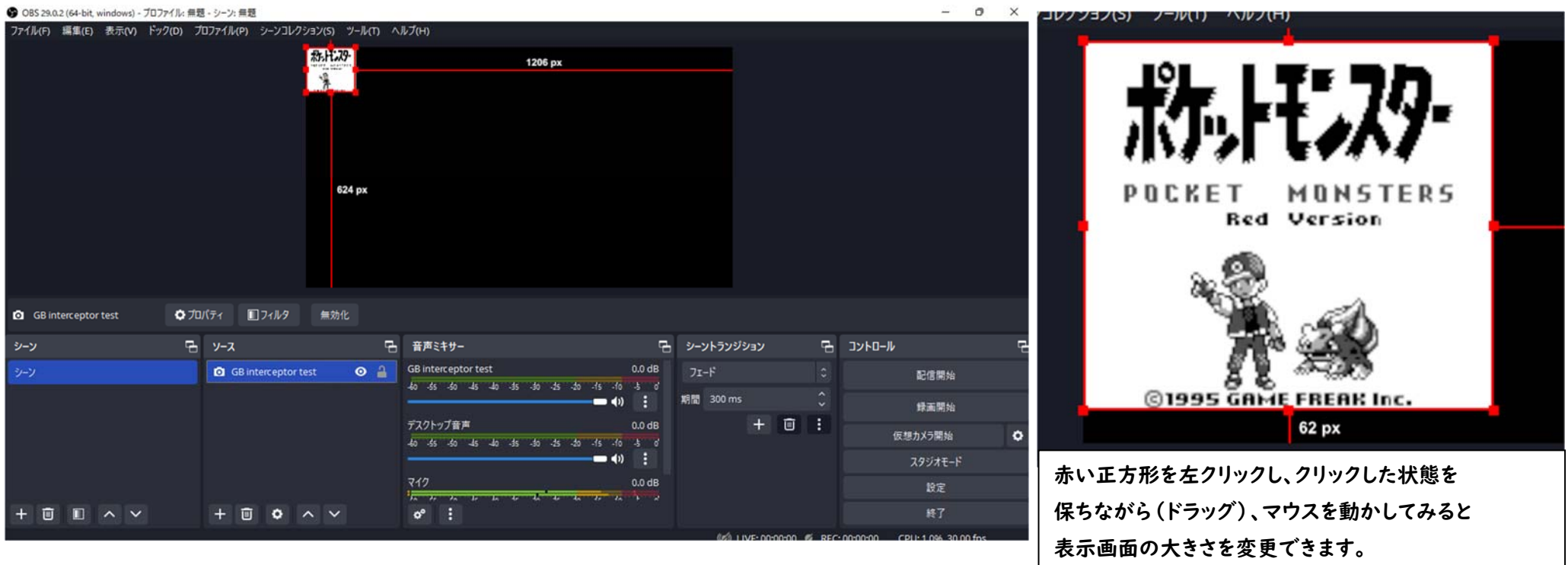

OK を左クリックすると、元の OBS-Studio の画面に戻ります。 キャプチャーされている範囲が赤い四角枠で表示されていますが、左の写真に あるような範囲では、すごく小さいので、赤い四角枠の辺縁にある 8 か所の 赤い正方形を左クリックし、ドラッグしながら、四角の大きさを調整してください。 (すでに、GB の画面が映ってしまっていますが、これは GB の電源を入れた状態でスクリーン ショットを撮影したためです…すいません。電源を入れていなければ、前ページの Game Boy is turned off の画像が映っていると思いますが、それで正常です)

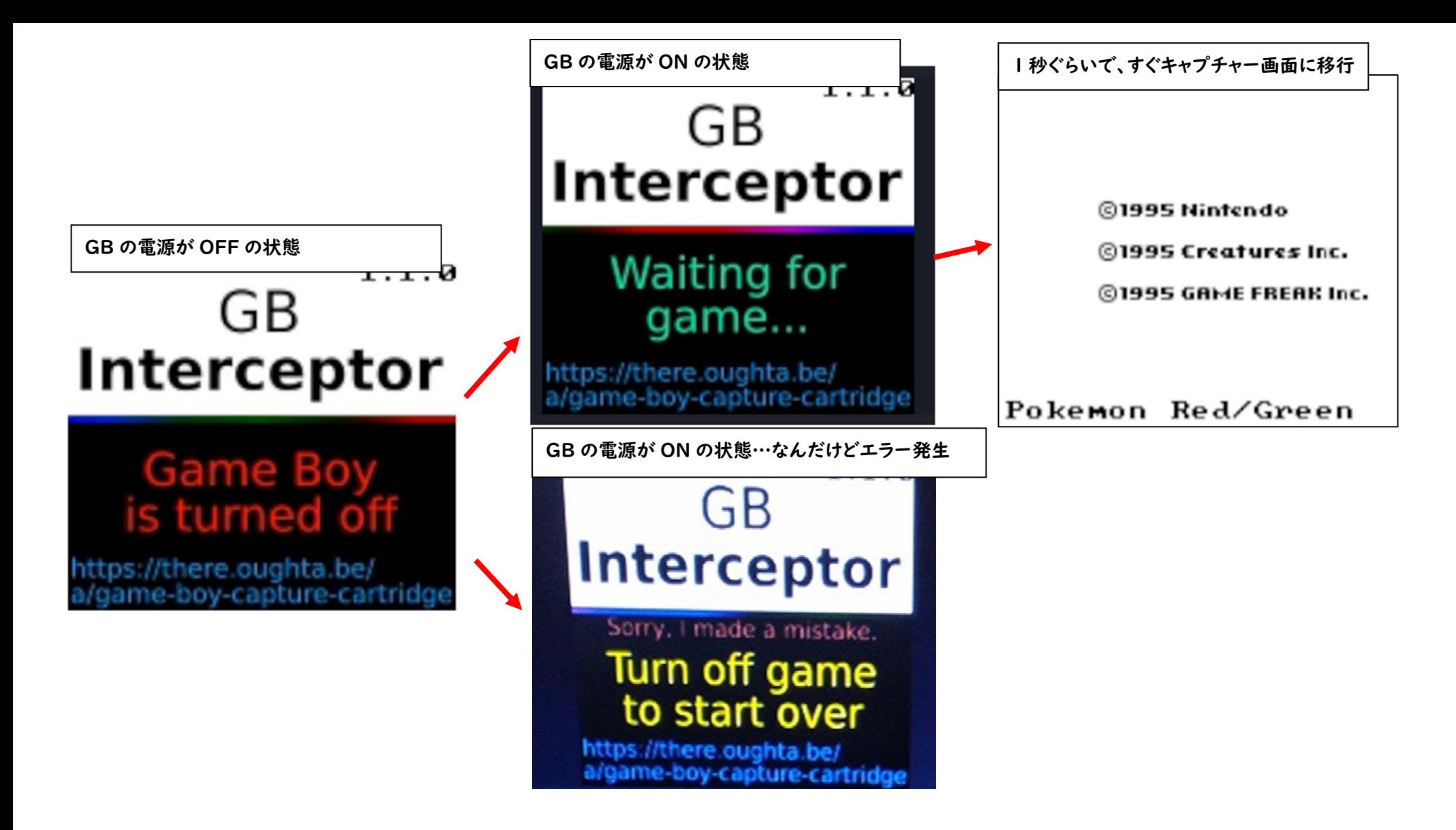

GB の電源を ON にすると、waiting for game … のような表示となり それからゲーム画面が表示されます。しかし、接触不良を起こしていたりすると 下のような画面が表示される事もありました(こちらはキャプチャーできていない) 右の写真で、ライバルの名前を付けるときに 実機(GBASP)上では、名前入力の画面が 表示されていますが、キャプチャー画面では そのままでした。 (名前入力後、ゲームは進行しました)

また、もう一枚の写真にあるように 最初の町から主人公が出る時に、引き止める人物があらわれるのですが、明らかにタイムラグがありました。(パソコンの方が異常に遅れている)

しかし、これらは、カートリッジ清掃、Type-C USB ケーブルの抜き差しで解決しましたので キャプチャーする際は、GB Interceptor の動作に 問題がないか、確認してから本番に臨むとよいと 思います。

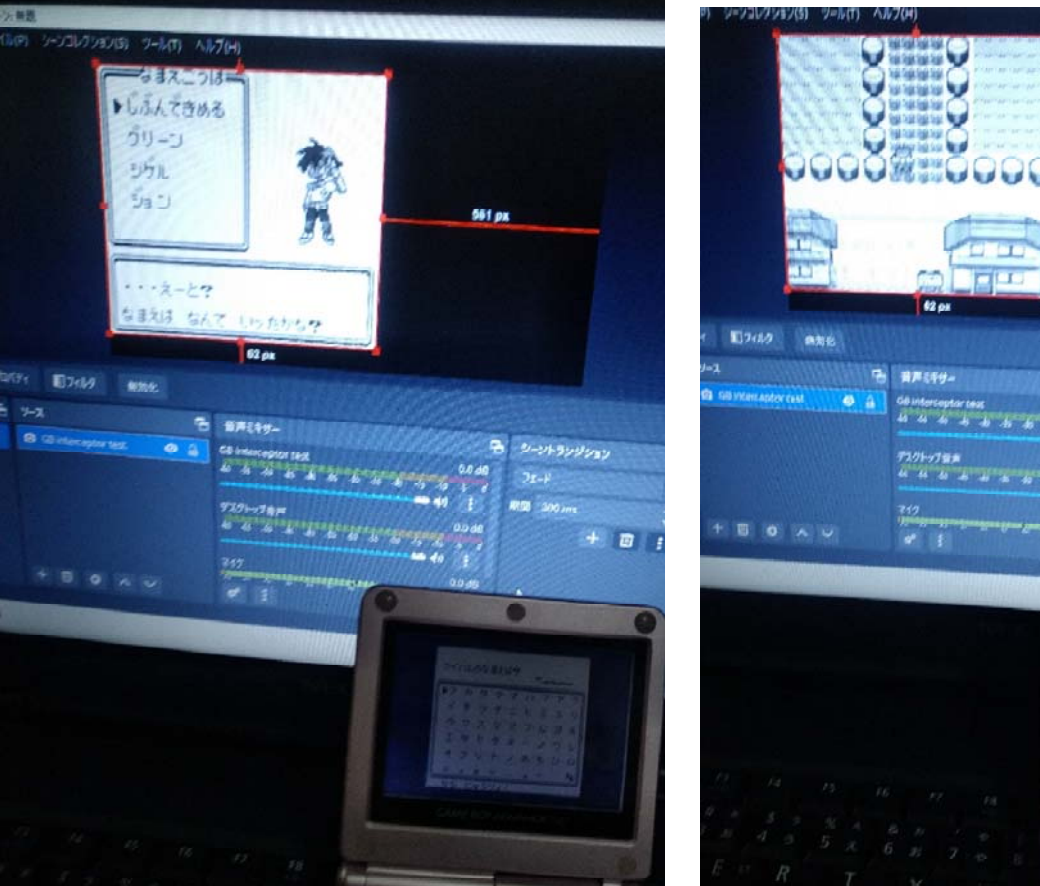

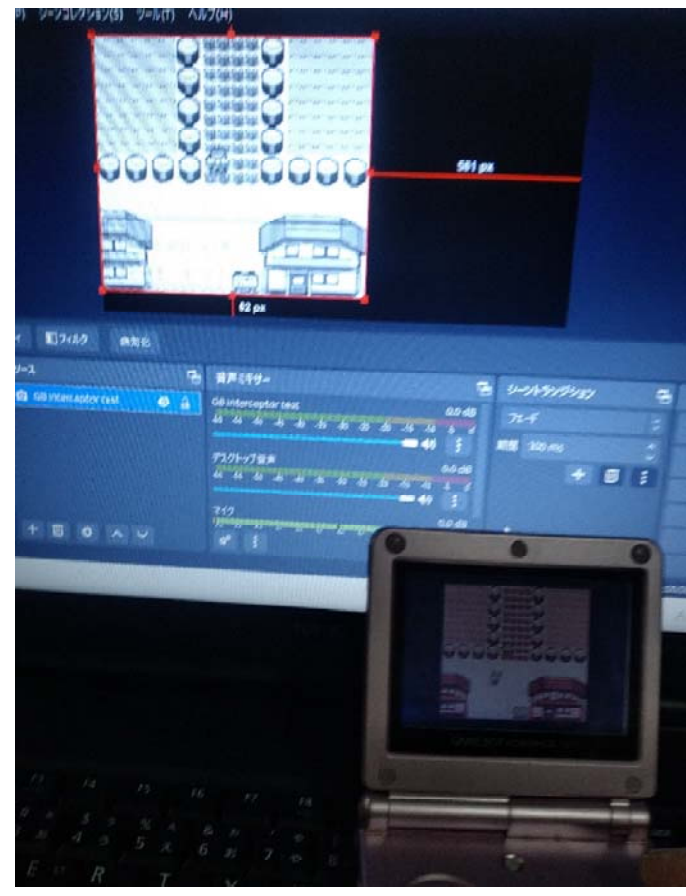

また、特に問題が報告されていないソフトで、キャプチャー画面が表示されて いても、ラグや残像、実機とキャプチャー画面の表示違いが出る事もありました。 しかし、カートリッジ清掃や USB ケーブルの再接続でこれらの問題が解決しました ので、実際に実機で録画して動画をアップロードしたい方は、3 分くらいキャプ チャーが正常に行われているかテストしてから、本番に臨んだ方がよいと思います。

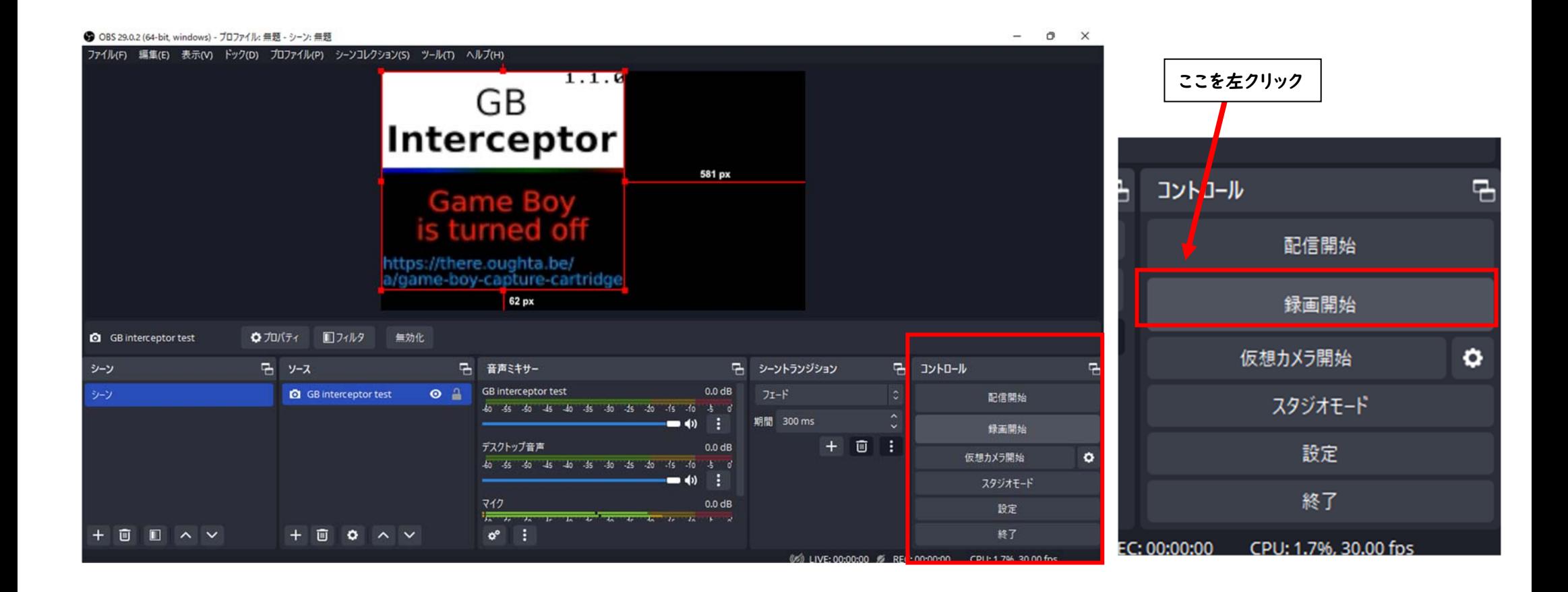

録画を始めるには、OBS-Studio の右下の「録画開始」を左クリックしてください。

録画が開始されると「録画開始」だったボタンが「録画終了」に置き換わります。 録画を終了するときは「録画終了」のボタンを左クリックしましょう。

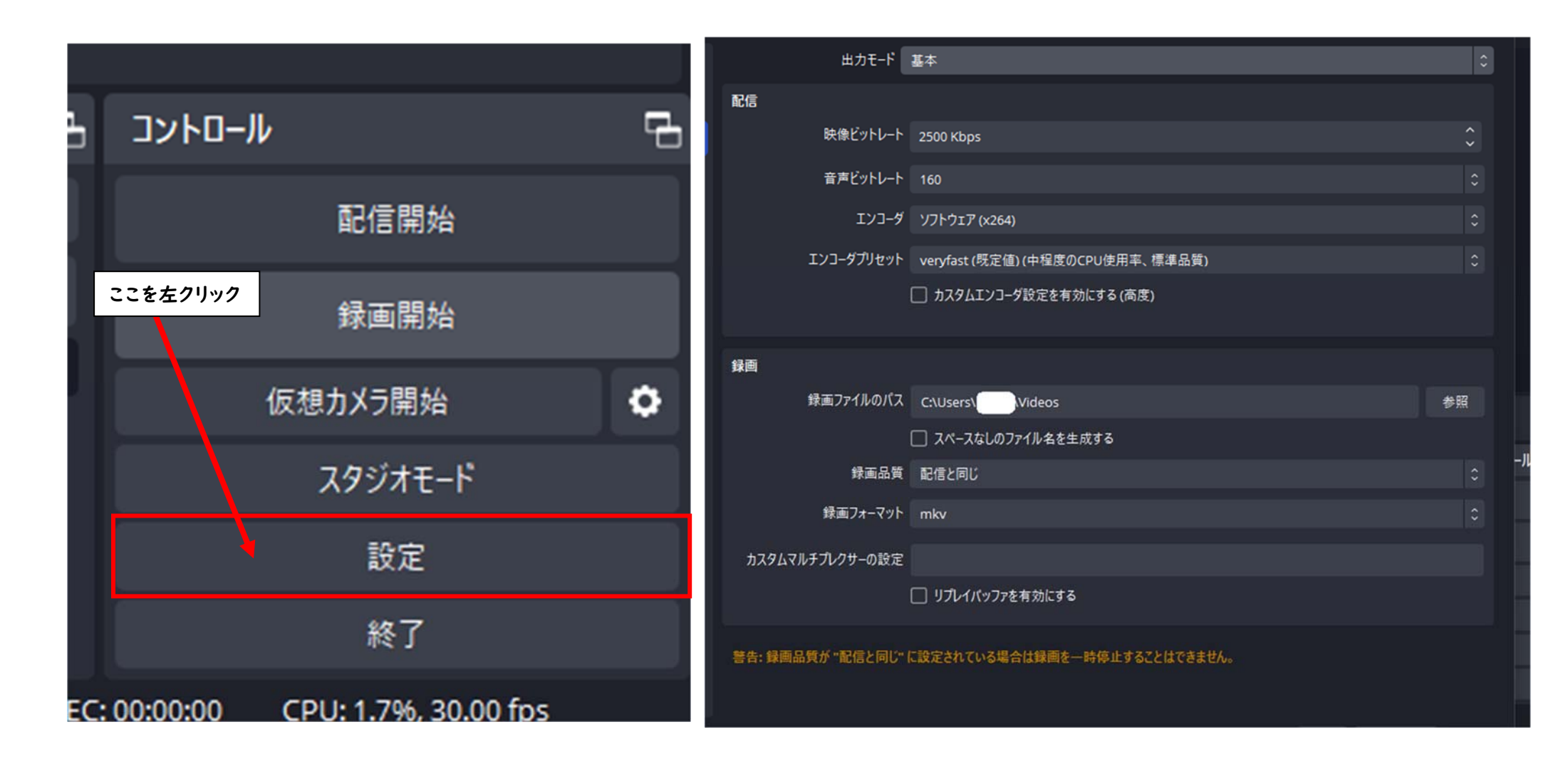

動画の保存先は、初期設定では、ビデオフォルダに保存されますが、保存先や エンコード型式を変更することもできます。「録画開始」の 3 つ下のボタンの 「設定」を左クリックすると右の写真のような設定画面になります。 色々と試行錯誤して最適な録画・配信環境を試してみましょう。

以上で、ゲームボーイと GB Interceptor、OBS-Studio を使った ゲームボーイ実機映像のキャプチャー方法の説明を終わります。

長文を最後まで読んで頂きありがとうございました。 皆様のゲームボーイライフが少しでも充実することを願っております。

【おまけ】

色々なゲームボーイを引っ張り出してきたので、この後のページで 動作確認をしてみたいと思います。

興味のある方はご覧ください。

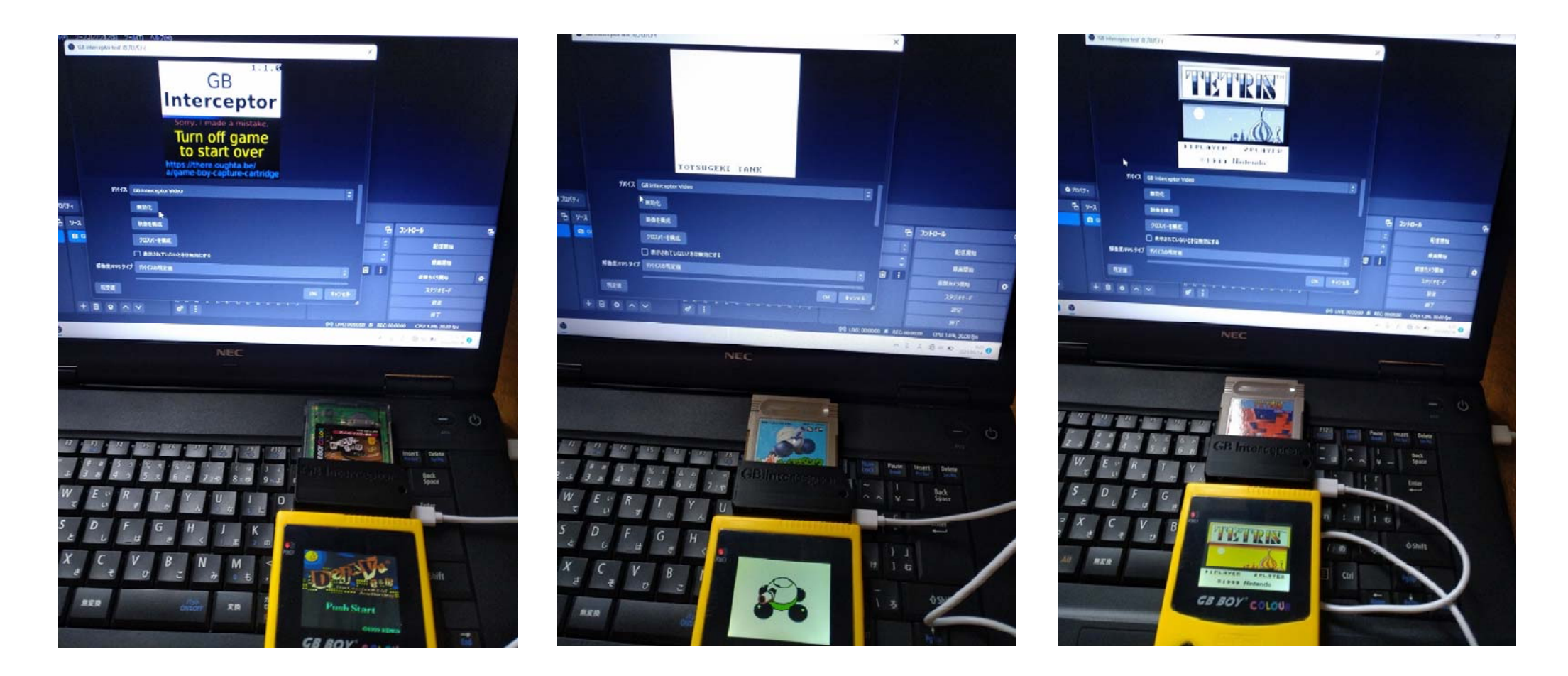

互換機の GB Colour です。某家電屋様では非対応の機種と紹介されていましたが まったくもって、その通りです。

GBC の Dejave Ⅰ & Ⅱはエラーが発生し、キャプチャーできず。

GB のポンコツタンクもタイトルのみ表示されるも、やはりキャプチャーできず。 GB のテトリスでは、タイトル画面はキャプチャーできましたが…!?

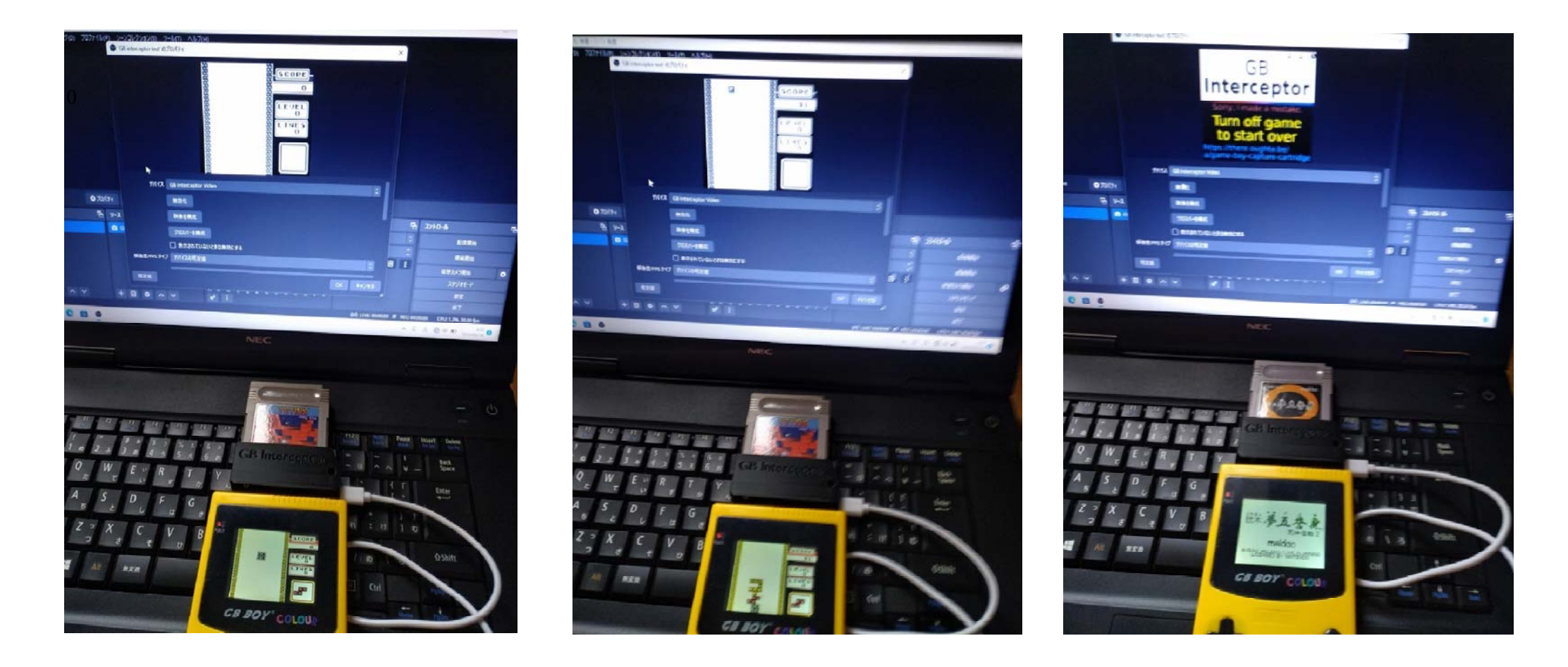

実際のプレイ画面ではブロックが表示されているのに、キャプチャー画面では ブロックが表示されなかったり、おかしな表示になったりと、まるでダメでした…。

同じく GB ソフトの天神怪戦 2 もエラーでキャプチャーできません。

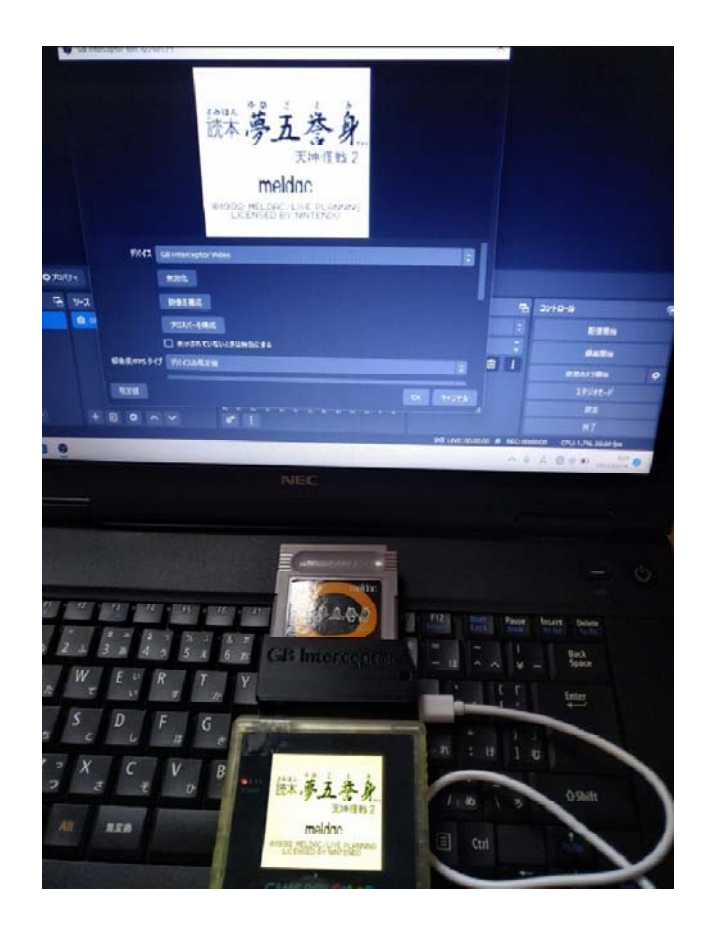

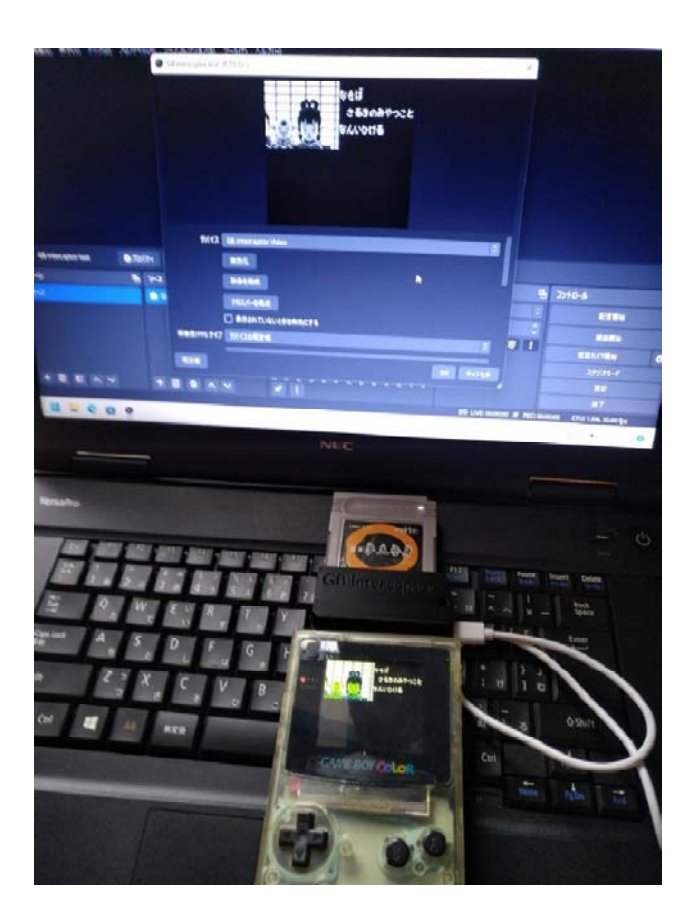

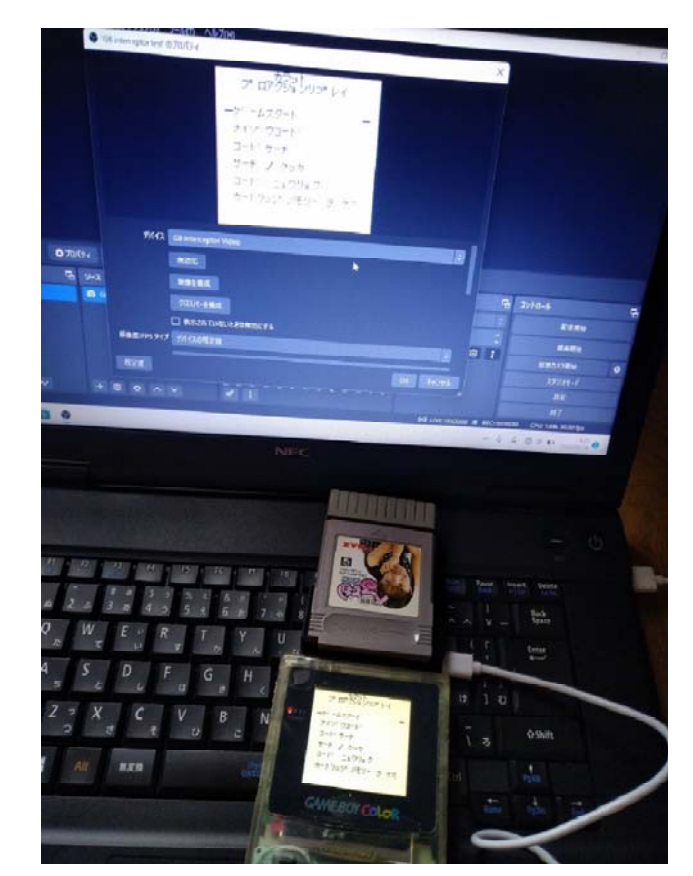

バックライト化 GBC で GB ソフトの天神怪戦 2。 問題なくキャプチャーできていますね。

また、KARAT のゲームボーイ用のプロアクションリプレイを接続しても その画面(コード入力画面など)もキャプチャーできます。

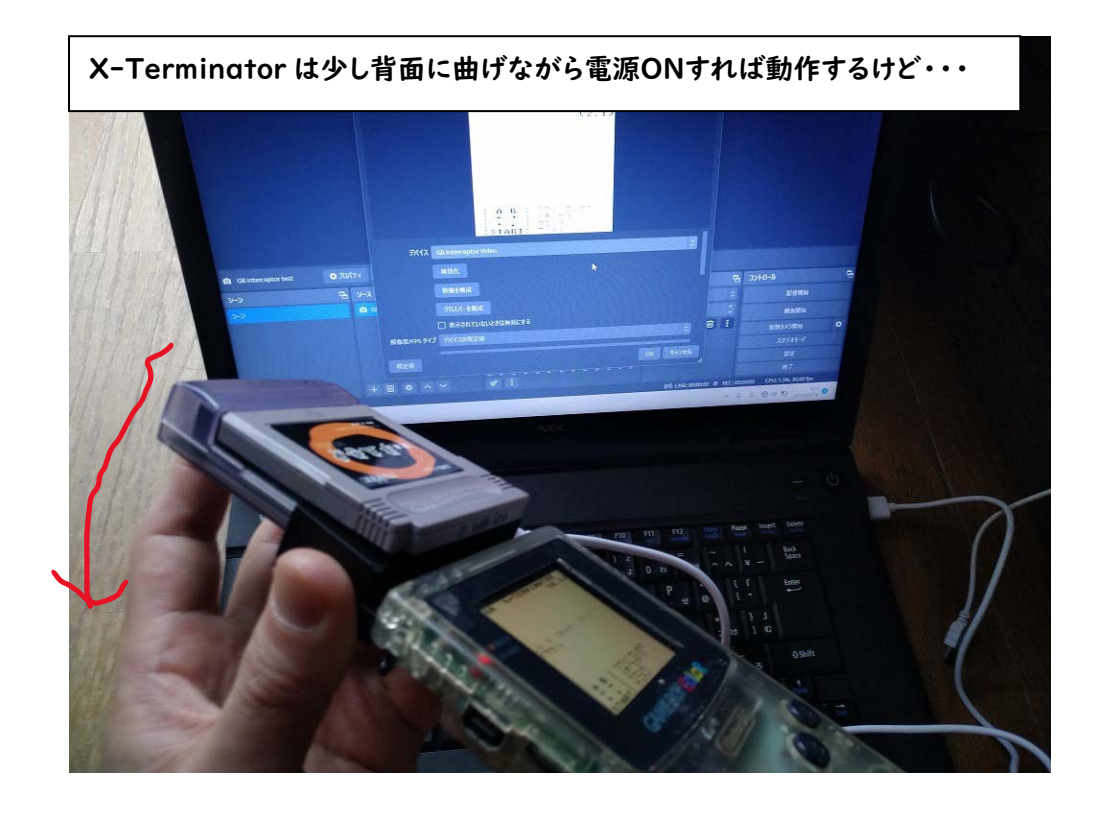

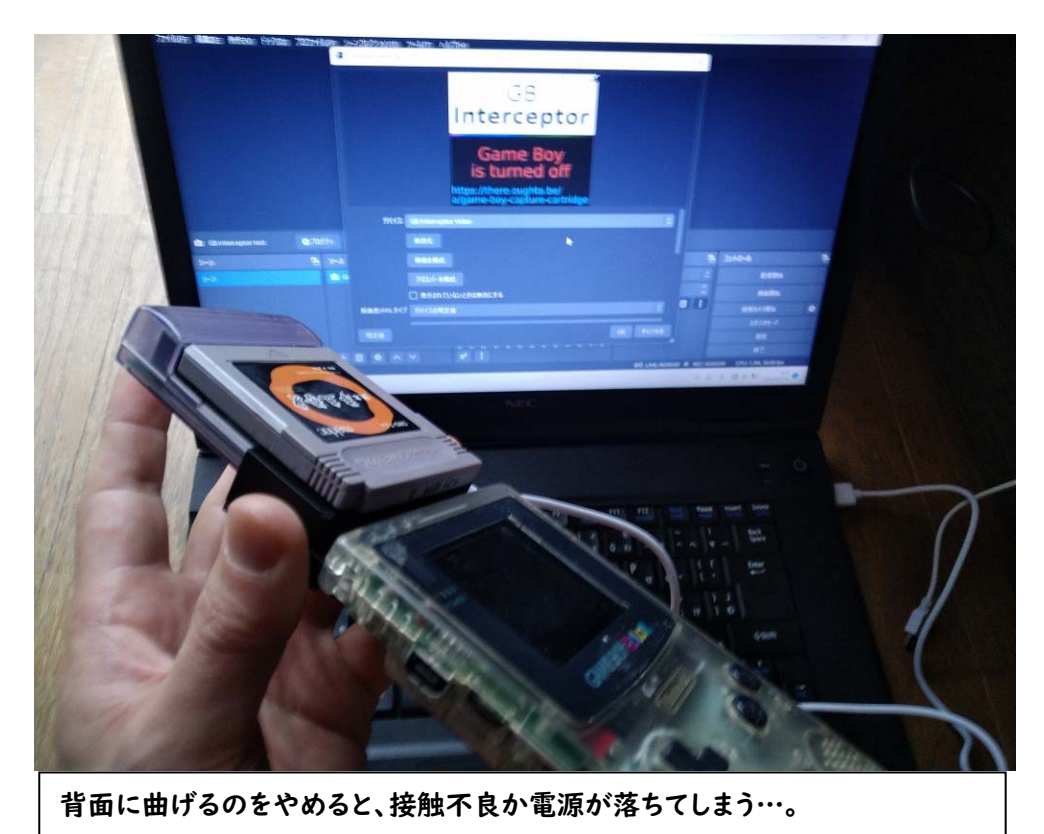

X-Terminator (ヒカリ スケルトン)も動作することは動作したものの カラットの方はそのままで動作したんですが、X-Terminator の方は 基盤かケースの形状が悪いのか、X-Terminator を少し曲げながらでないと 動作してくれませんでした。

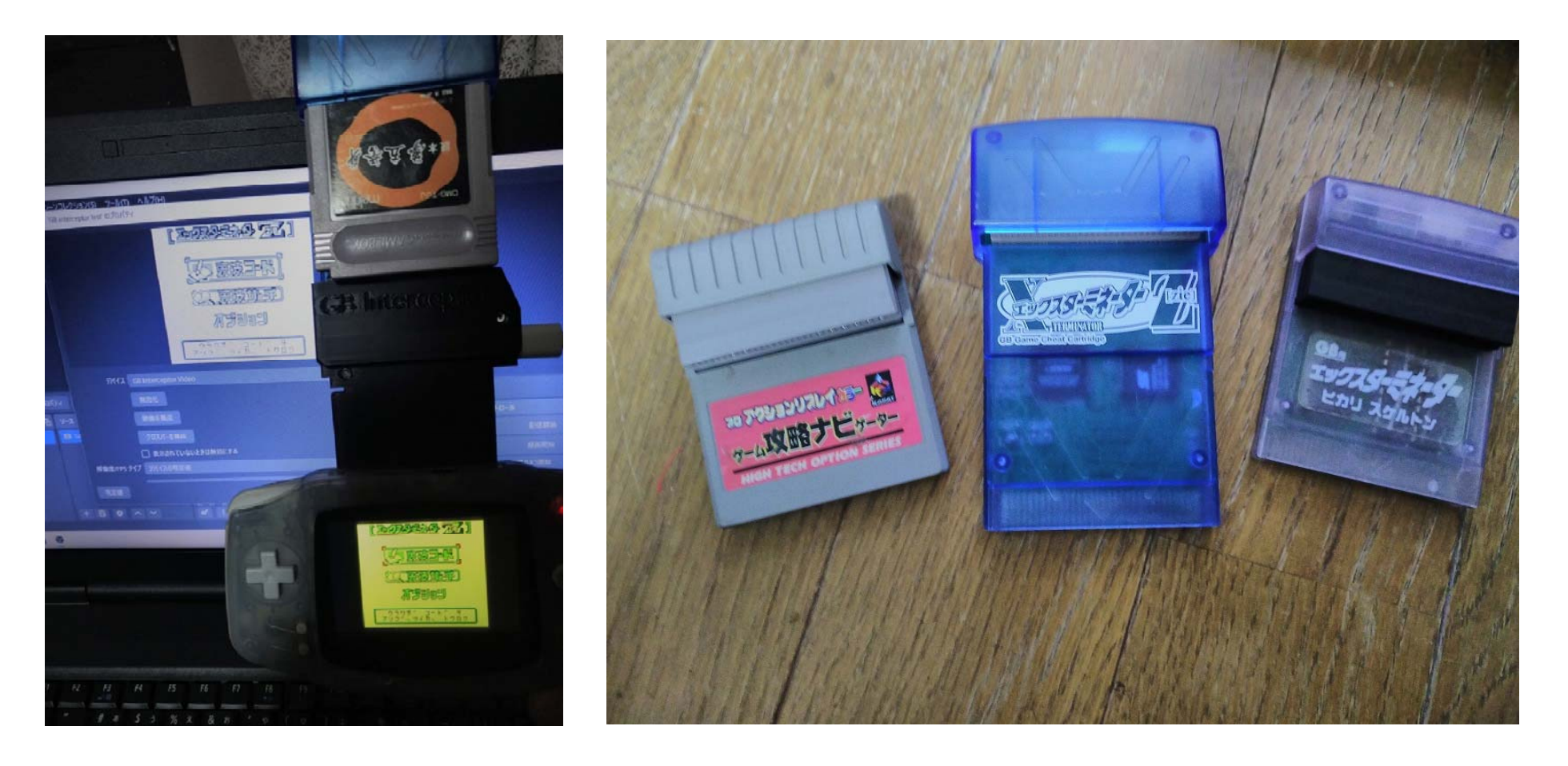

X-Terminator Zも GBA にて、問題なく動作しました。

一昔前に、チートコードを使ってのバグ動画をアップロードされている方も 大勢(?)おられましたが、実機ゲームボーイを使ってのバグ動画の需要も… あるかもしれません。

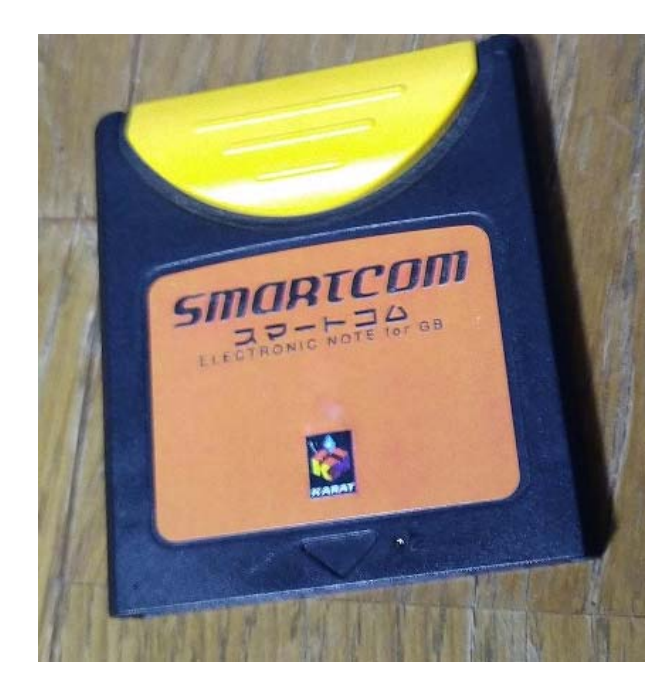

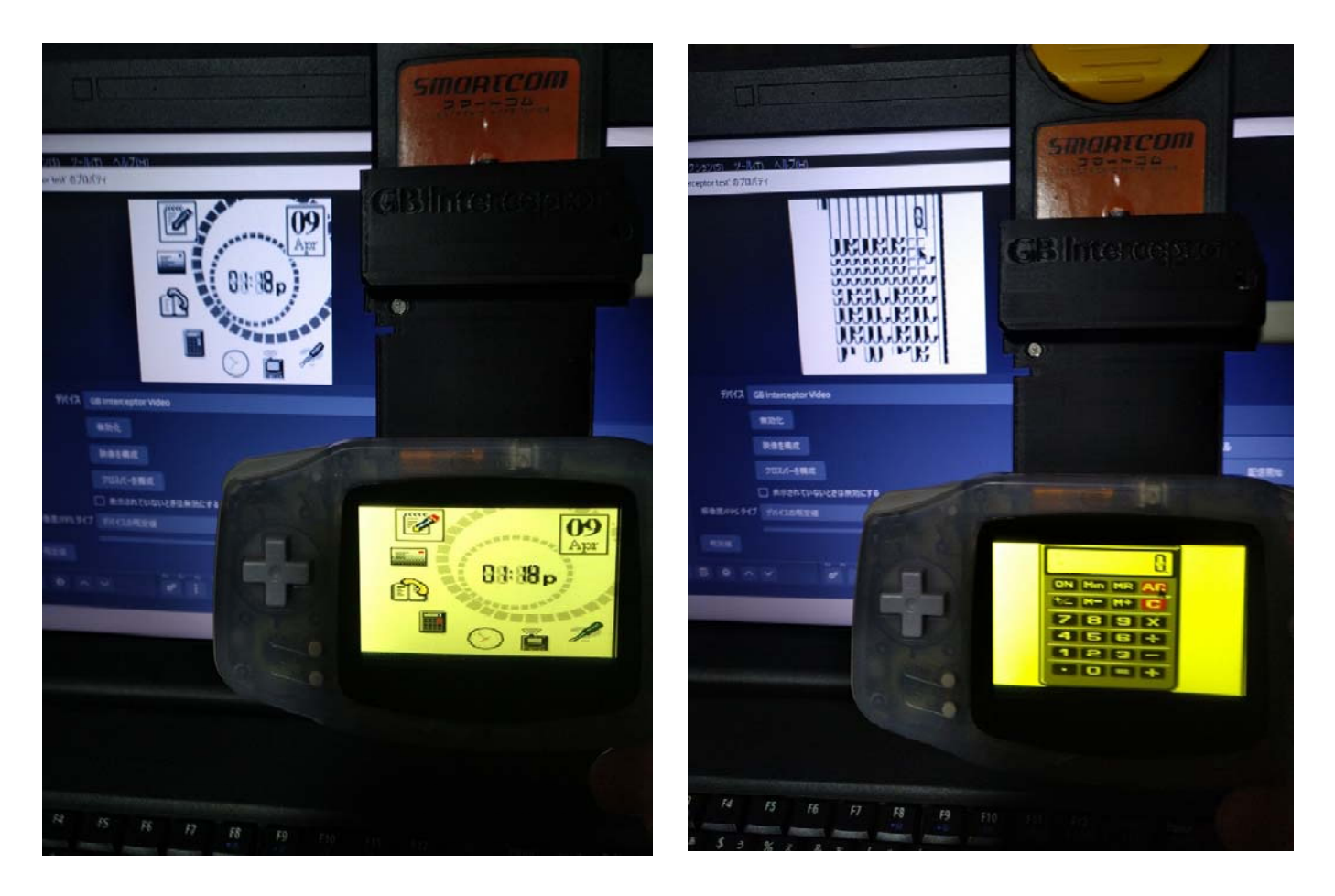

KARAT から発売されていた、SMARTCOM というゲームボーイを電子手帳の ように使えるソフトです。(令和のこの時代に電子手帳という言葉を書く事になるとは…)

一見に正常に動作するように見えましたが、他のメニューに遷移すると アイコンなどが文字化けしていますね…。

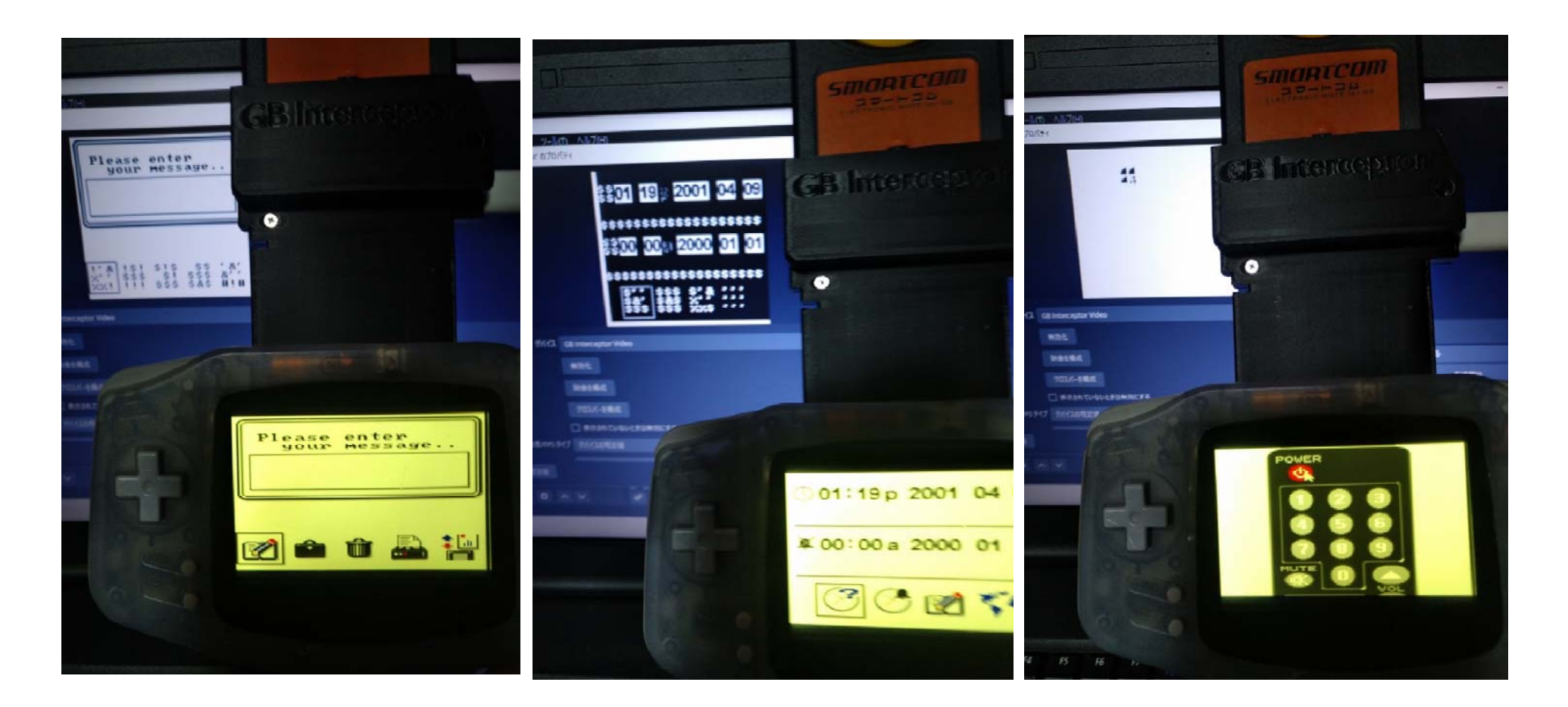

やはり、他の遷移先もほとんどダメですね…。

このソフト自体、非純正のソフトでもありますから、やむをえないと思います。

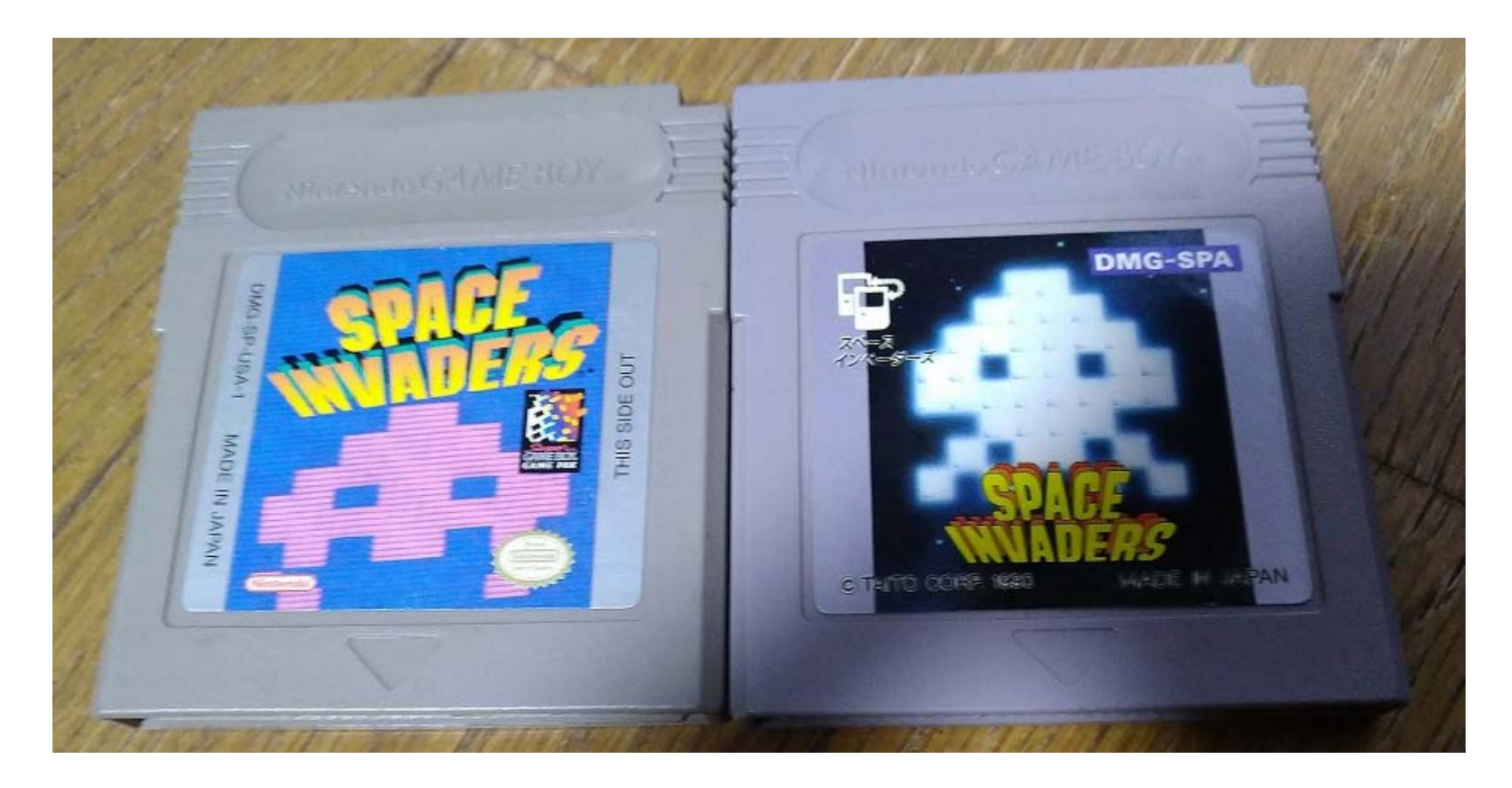

## では、海外版のソフトはどうでしょうか?

…といっても、GB Interceptor を作られたスタークス氏がドイツの方ですから 海外版も何も…まあ対応しているかどうか見てみましょう。

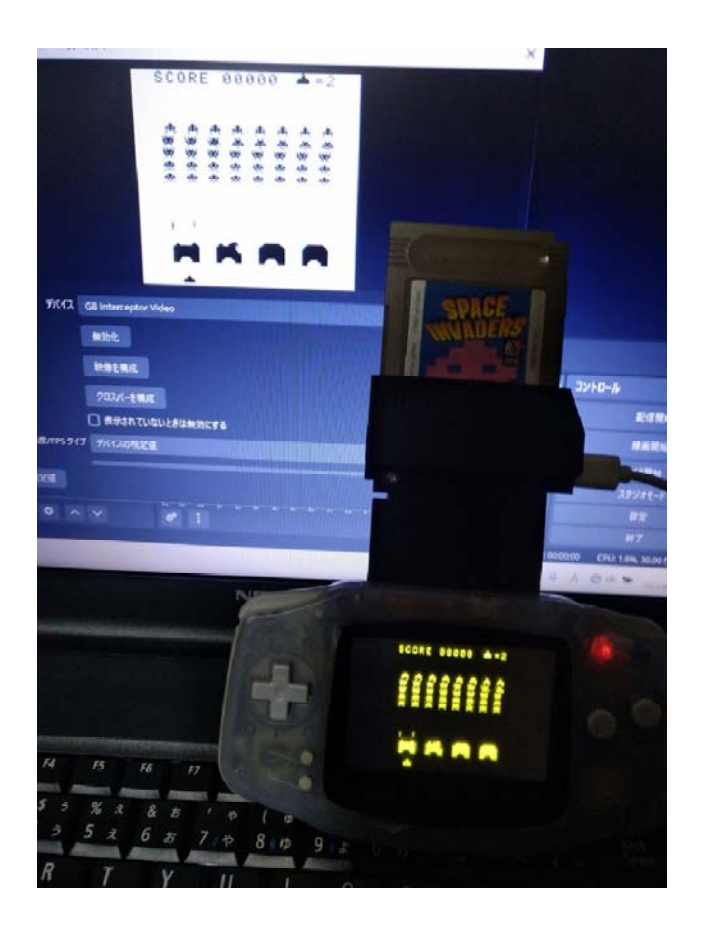

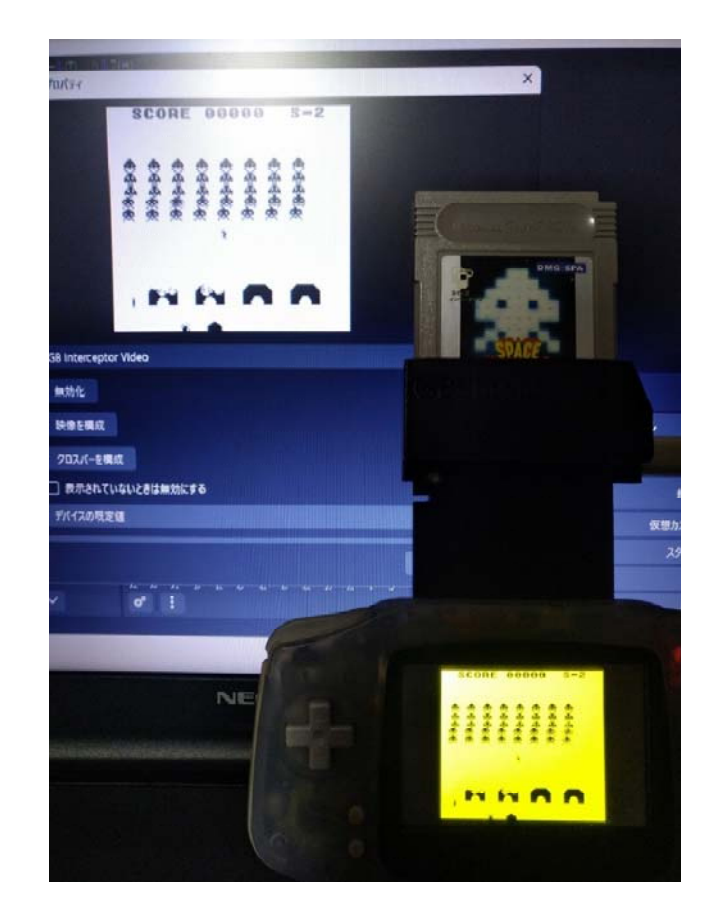

## 右が日本版、左が外国(USA)版です。

実機では背景が反転していますが、キャプチャー映像では同じように問題なく 動作していますね。

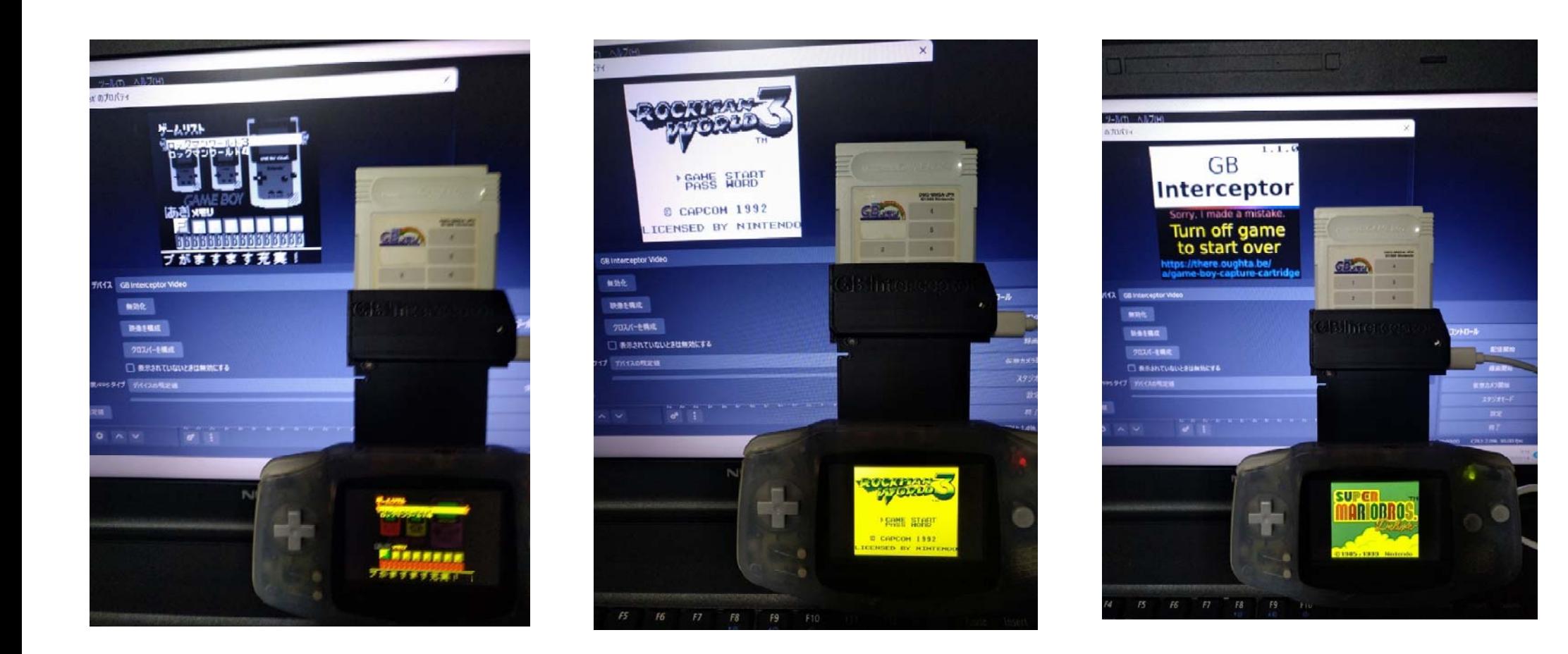

GB メモリはどうでしょうか?

GB ソフトのロックマンワールドの 3 と 4 が書き込まれた GB メモリは 問題なく動作しました。

しかし、スーパーマリオデラックスのみが書き込まれた GB メモリでは 実機では表示されていても、OBS-Studio にはエラーが出てしまっていますね。

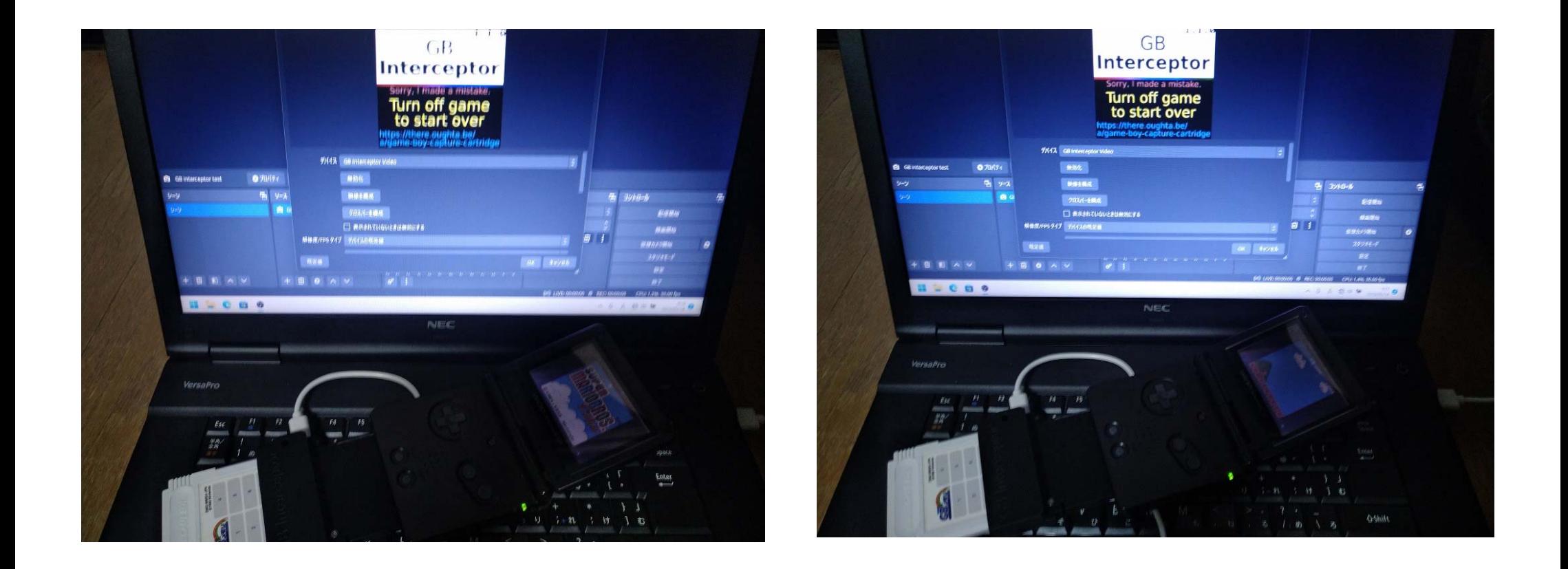

GB メモリや、GB Interceptor の端子を何度かクリーニングしてもダメでした。 GBASP でもやはり同じで、実機には表示されていても、キャプチャー画面は エラーのままでした…。スーパーマリオデラックスはキャプチャーできないの でしょうか…。他にもキャプチャーできない、動作しない可能性のあるソフトは あると思いますが、今後のアップデートに期待しましょう。